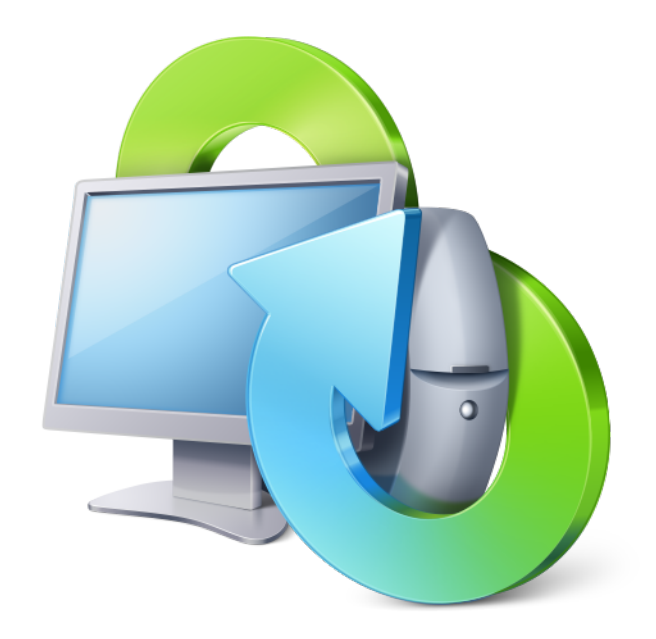

# True Image<sup>™</sup> Lite 2013 by Acronis®

RTM ユーザーズ ガイド

## 目次

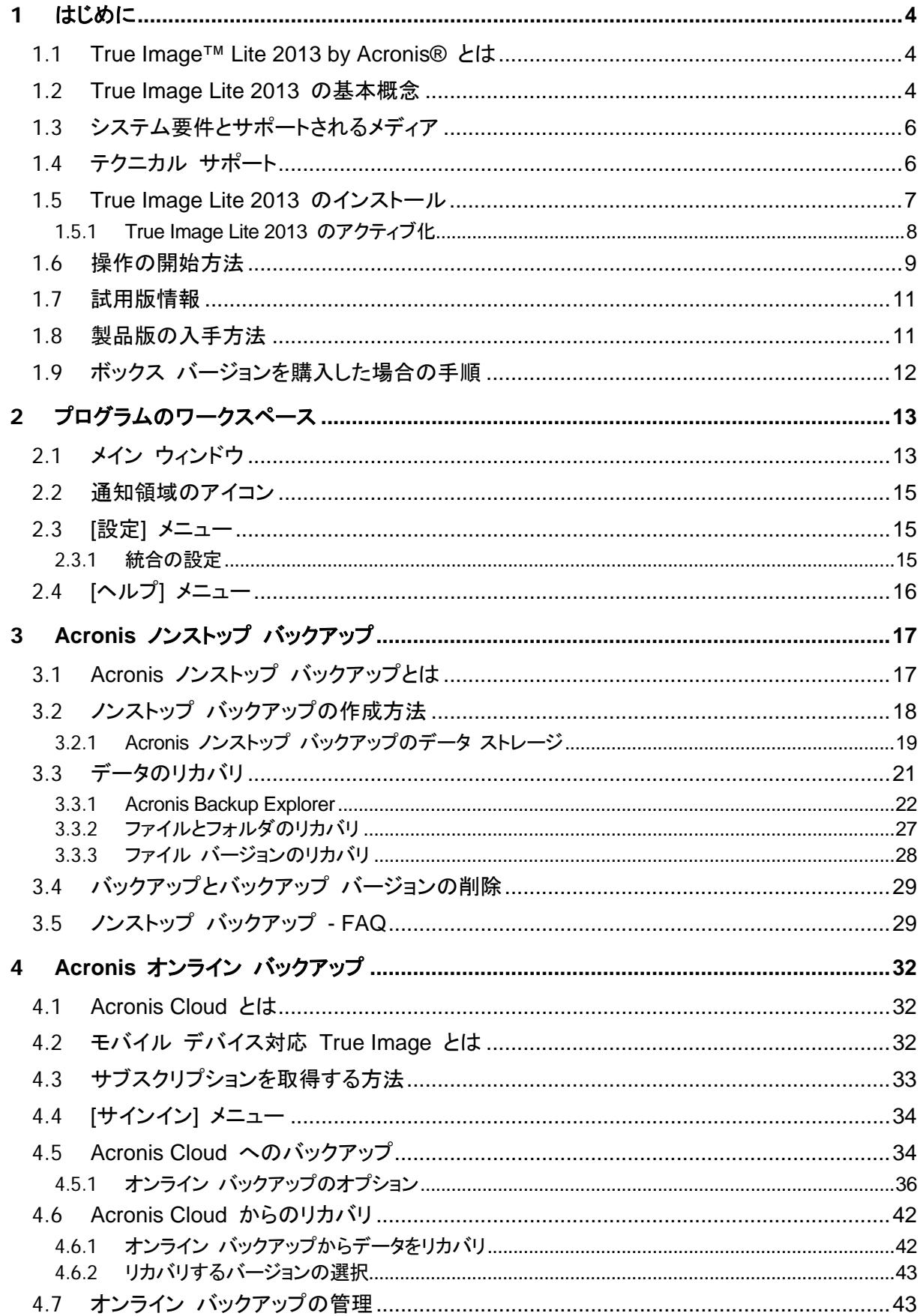

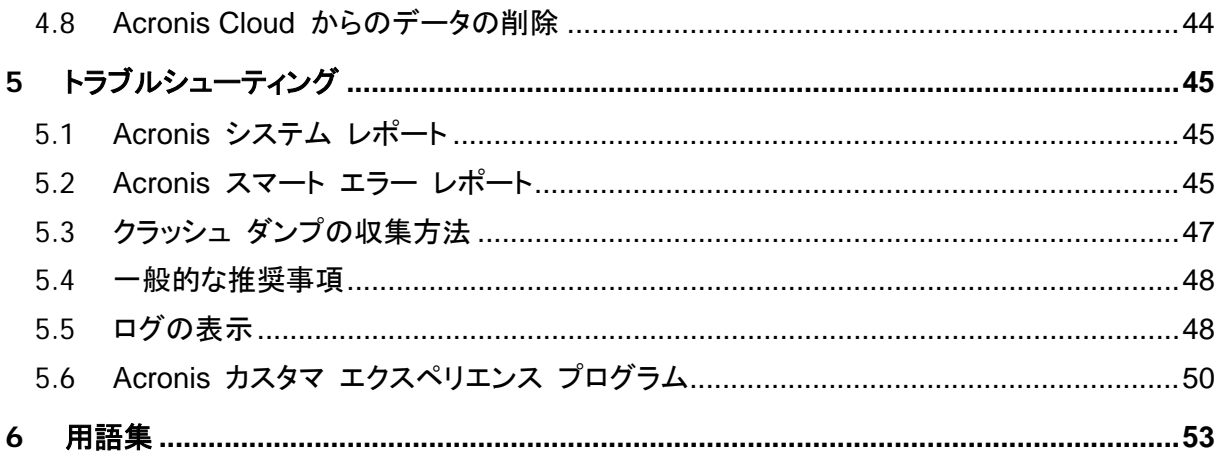

## <span id="page-3-0"></span>**1** はじめに

## <span id="page-3-1"></span>**1.1 True Image™ Lite 2013 by Acronis®** とは

True Image Lite 2013 by Acronis は、PC 上のデータのセキュリティを確保するソフトウェア製品 です。このソフトウェアを使用すると、次の 2 つの主要なユーティリティを使用して選択したファイル やフォルダを継続的にバックアップすることができます。

- **Acronis** ノンストップ バックアップ このユーティリティは、5 分間隔でファイルの変更を継続的に保存します。必要な場合は、任意 の時点に簡単にロールバックすることができます。
- **Acronis** オンライン バックアップ このユーティリティを使用して、最も重要なファイルを特別に安全なリモート ストレージである Acronis Cloud に保存することができます。ご使用のコンピュータが紛失したり、盗難にあった り、または破壊されたりしても、データは保護されます。

True Image Lite 2013 を使用すると、データが紛失した場合、重要なファイルやフォルダを誤って 削除した場合、ハード ディスクが完全にクラッシュした場合などの災害発生時に、写真、ビデオ、ド キュメント、および他の個人用データをリカバリすることができます。

ほとんどの PC ストレージ デバイスにバックアップを保存できます。

Windows スタイルのインターフェイスおよびウィザードであるため、操作が簡単です。簡単なステッ プをいくつか実行するだけで、あとはすべて True Image Lite 2013 によって処理されます。システ ムに障害や災害が発生した場合は、ソフトウェアによりすぐにコンピュータを稼動できる状態に戻せ ます。

## <span id="page-3-2"></span>**1.2 True Image Lite 2013** の基本概念

ここでは、プログラムの動作のしくみを理解するうえで役立つと思われる、基本的な概念について説 明します。

### バックアップとリカバリ

バックアップとは、元のデータが失われてもそのコピーからリカバリできるように、データのコピーを 作成しておくことを指します。

バックアップの主な目的は 2 つあります。1 つは、障害または災害発生後に状態を復旧することで (「災害復旧」という)、もう 1 つは、誤って削除されたか破損した少数のファイルをリカバリすること です。

True Image Lite 2013 は、ファイルとフォルダのみを保護し、ディスクとパーティションは保護しない ので、補助的な用途でのみ使用できます。True Image 2013 の製品版は、災害発生後の復旧とい う最初の目的を達成するために、ディスク(またはパーティション)イメージの作成機能を備え、削除、 破壊されたファイルのリカバリという 2 つ目の目的のために、ファイル レベル バックアップ作成機 能を備えています。

## バックアップ バージョン

バックアップ バージョンは、それぞれのバックアップ処理中に作成された単独または複数のファイ ルです。統合機能を使用しない場合、作成されるバージョンの数は、バックアップが実行された回数、 または保存が実行された時点の数と常に同じになります。つまり、バージョンはそれぞれ特定の時 点を表しており、その時点の状態にデータを復元することができます。

バックアップ バージョンは、ファイル バージョンと似ています。ファイル バージョンという考えは、 「以前のバージョンのファイル」と呼ばれる Windows Vista や Windows 7 の機能を使用している ユーザーにはよく知られています。この機能を使用すると、ファイルを特定の日時の状態に復元で きます。バックアップ バージョンを使用すると、同様の方法でデータをリカバリできます。

バックアップ バージョンは、破損したり削除されたりしたファイルを見つける場合に便利です。目的 のファイルが格納されたバックアップ バージョンが見つかるまで Acronis Backup Explorer 内の 各バックアップ バージョンを参照するだけです。さらに、発見されたファイルの異なるバージョンをリ カバリすることもできます。

## バックアップ ボックス

すべてのバックアップはメイン ウィンドウで四角形で表されます。これらの四角形はバックアップ ボ ックスと呼ばれます。バックアップ ボックスには、対応するバックアップに関するすべての主要な情 報が含まれていて、このバックアップを完全に制御することができます。新しいバックアップ バージ ョンの作成、データのリカバリ、またはバックアップの設定の変更を行う必要がある場合は、そのた びに必要なバックアップ ボックスを見つけて適切なボタンまたはリンクをクリックするだけです。

## ノンストップ バックアップのファイル形式

Acronis ノンストップ バックアップでは、データおよびメタデータ用に特殊なストレージが使用されて います。このストレージは Time Explorer Storage という名前の隠しフォルダです。このフォ ルダには、補助的なファイル(config.xml、cdp.metadata など)とバックアップされたデータが含ま れています。データは、圧縮され、約 1 GB のファイルに分割されます(たとえば、cdp.data、 cdp2.data、cdp3.data のようになります)。また、これらのファイルには独自の形式が採用されてお り、保存されたデータは、True Image Lite 2013 のみを使用してリカバリできます。

## ノンストップ バックアップの統合

統合を使用すると、不要になったバックアップのバージョンを削除することができ、その際バックアッ プ チェーンが破損する心配がありません。

Acronis ノンストップ バックアップは、統合を自動的に実行します。Acronis ノンストップ バックアッ プでは、バックアップ データを管理するために使用されるメタデータが統合されます。メタデータの 情報量はバックアップ データ量よりもはるかに少ないので、統合で必要になる時間とシステム リソ ースも大幅に少なくなります。

## オンライン バックアップ スケジュール

作成したバックアップを実際に役立てるには、可能な限り「最新」のバックアップを作成しておく必要 があります。True Image Lite 2013 は、バックアップ バージョンを毎時間作成します。これより頻 繁にデータをバックアップする必要がある場合、いつでも手動でバックアップを実行できます。十分 なストレージ領域が存在する限り、データはバックアップされます。

このプログラムの機能を使用する場合、これらの用語と概念を理解しておくと役立ちます。

## <span id="page-5-0"></span>**1.3** システム要件とサポートされるメディア

True Image Lite 2013 のハードウェアの最小要件は、True Image Lite 2013 を実行するコンピュ ータにインストールされているオペレーティング システムの要件に対応しています。さらに、True Image Lite 2013 を実行するには次のハードウェアが必要です。

- マウスまたはその他のポインティング デバイス。
- 1 GB 以上の RAM(Acronis ノンストップ バックアップ用)
- 1024 x 768 以上の画面解像度

## オペレーティング システム

True Image Lite 2013 は、次のオペレーティング システムでテスト済みです。

- **Windows XP SP3**
- Windows XP Professional x64 Edition SP2
- Windows 7 SP1 (全エディション)
- Windows 8(全エディション)

他の Windows オペレーティング システム上で正常に動作しますが、保証されません。

## ファイル システム

サポートされるファイル システム:

- **FAT16/32**
- **NTFS**

### ストレージ メディア

サポートされるストレージ メディア:

- 内部ハードディスク ドライブ\*
- USB(USB 3.0 を含む)、eSATA、FireWire(IEEE-1394)、SCSI などのいずれかのインターフ ェイスを備えた外部ハードディスク ドライブ
- ソリッド ステート ドライブ(SSD)
- ネットワーク上のストレージ デバイス

\* True Image Lite 2013 では、ダイナミック ボリュームのタイプのうち「ミラー」および「RAID-5」は サポートされません。

## <span id="page-5-1"></span>**1.4** テクニカル サポート

### 保守サポート プログラム

Acronis 製品に関するサポートが必要な場合には、<http://www.acronis.co.jp/support/> にアクセス してください。

### 製品アップデート

マイ アカウント(<https://www.acronis.co.jp/my>)にログインし、製品を登録していただきますと、お 客様がお使いのすべての Acronis ソフトウェアの最新アップデートを弊社ウェブサイトよりダウンロ ードすることができます。 **Acronis** 製品をウェブサイトで登録するには(英語)

[\(http://kb.acronis.com/content/4834\)](http://kb.acronis.com/content/4834)およびアクロニス ウェブ サイトのユーザーガイド(日本語) [\(http://kb.acronis.com/ja/content/8128\)](http://kb.acronis.com/ja/content/8128)をご参照ください。

## <span id="page-6-0"></span>**1.5 True Image Lite 2013** のインストール

## **True Image Lite 2013** のインストール

True Image Lite 2013 をインストールする手順は、次のとおりです。

- 1. セットアップ ファイルを実行します。True Image Lite 2013 は、セットアップ処理を開始する前 に新しいバージョンがないかウェブサイトをチェックします。新しいバージョンがある場合は、イン ストール用に表示されます。
- 2. インストール メニューで **[**インストール**]** をクリックし、インストール手順を開始します。

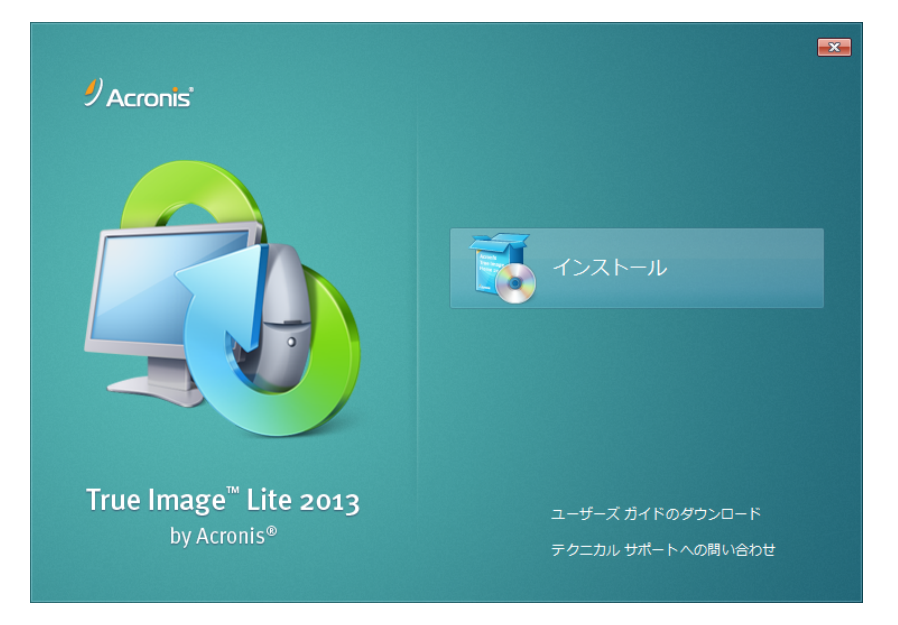

- 3. **[**使用許諾契約**]** ウィンドウでライセンス契約を読み、利用規約に同意します。
- 4. Acronis カスタマ エクスペリエンス プログラムの参加条件を読み、プログラムに参加するかど うかを決定してください。
- 5. 必要な場合は、**[**セットアップ オプション**]** ウィンドウで、インストール フォルダを変更します。
- 6. **[**実行**]** をクリックしてインストールを開始します。

## **True Image Lite 2013** のアップデート

次の方法で製品の現在のバージョンをアップデートすることができます。

- インストールの開始前にアップデートする。 True Image Lite 2013 は、インストール ウィンドウ内で新しいバージョンを自動的にチェックし ます。Acronis ウェブ サイトに使用可能な新しいバージョンがある場合は、新しいバージョンを ダウンロードしてインストールするように促すメッセージが表示されます。
- Acronis アップデート ウィンドウ内でインストールされたプログラムをアップデートする。 **[**起動時にアップデートを自動確認**]** チェック ボックスがオンになっている場合、このウィンドウ に製品の新しいバージョンに関する通知が表示されます。アップデートを手動で確認するには、 [ヘルプ] メニューをクリックし、**[**アップデートの確認**]** をクリックします。
- プログラム インターフェイスから直接プロダクト キーを購入する。

製品の試用版を使用していて、製品版にアップデートしたい場合は、Acronis ウェブ サイトにア クセスすることなく、プログラム インターフェイスから直接プロダクト キーを購入することができ ます。購入するには、ツールバーの **[Acronis** ストア**]** をクリックし、画面の指示に従います。

#### **True Image Lite 2013** に問題がある場合のリカバリ

True Image Lite 2013 が動作しなくなったりエラーが発生した場合は、ファイルが破損している可 能性があります。このような問題に対処するには、まずプログラムをリカバリする必要があります。 そのためには、True Image Lite 2013 インストーラを再度実行します。インストーラによりコンピュ ータ上の True Image Lite 2013 が検出され、修復か削除の確認を求められます。

#### **True Image Lite 2013** の削除

**[**スタート**]** → **[**設定**]** → **[**コントロール パネル**]** → **[**プログラムの追加と削除**]** → **[True Image Lite 2013]** → **[**削除**]** の順に選択します。画面の指示に従って操作します。

Windows Vista をご利用の場合は、**[**スタート**]** → **[**コントロール パネル**]** → **[**プログラムと機能**]** → **[True Image Lite 2013]** → **[**削除**]** の順に選択します。画面の指示に従って操作します。削 除を完了するために、コンピュータの再起動が必要になる場合があります。

Windows 7 をご利用の場合は、**[**スタート**]** → **[**コントロール パネル**]** → **[**プログラムのアンインス トール**]** → **[True Image Lite 2013]** → **[**アンインストール**]** の順に選択します。画面の指示に従 って操作します。削除を完了するために、コンピュータの再起動が必要になる場合があります。

Windows 8 をご利用の場合は、設定アイコンをクリックし、**[**コントロール パネル**]** → **[**プログラム のアンインストール**]** → **[True Image Lite 2013]** → **[**アンインストール**]** の順に選択します。

Acronis ノンストップ バックアップを使用した場合は、表示されるウィンドウでノンストップ バックアップ ストレ ージの処理を選択します。次に **[**次へ**]** をクリックしてアンインストールを続行します。

## <span id="page-7-0"></span>**1.5.1 True Image Lite 2013** のアクティブ化

True Image Lite 2013 のアクティブ化は完全に自動処理されます。製品を手動でアクティブ化する必要はあ りません。

インターネット経由で製品をアクティブ化する必要があります。アクティブ化しない場合、製品の全機 能の利用有効期間は 30 日です。その後、リカバリ以外のプログラム機能がすべて利用できなくな ります。

アクティブ化する必要があるのは、製品版のサブスクリプションの True Image Lite 2013 のみで す。試用版のサブスクリプションの製品にはアクティブ化は不要です。

次の条件を満たすと自動的にアクティブ化されます。

- コンピュータがインターネットに接続されている。
- アクロニス アカウントを持っている。
- 製品版のライセンスを購入したか、プロダクト キーを入力した。
- 製品を 1 台のコンピュータにのみインストールしている。

True Image Lite 2013 は、製品版のサブスクリプション購入後初めてサインインしたときにアクティ ブ化されます。

### コンピュータ間でのライセンスの移動

Acronis アカウントを 1 つ持っている場合は、1 台のコンピュータでのみ True Image Lite 2013 をアクティブ化できます。2 台目のコンピュータに製品をインストールした場合、コンソール ウィンド ウの下部に関連するエラー メッセージが表示されます。その場合、製品が既にアクティブ化されて いるコンピュータからライセンスを新しいコンピュータに移動することができます。ライセンスを移動 する場合は、次の手順を実行します。

### アクティブ化された製品がインストールされているコンピュータからライセンスを移動する手順は次 のとおりです。

- 1. True Image Lite 2013 を別のコンピュータにインストールします。
- 2. 同じ Acronis アカウントを使用してサインインします。
- 3. ウィンドウの下部でエラー メッセージを見つけ、**[**問題の解決**]** をクリックします。

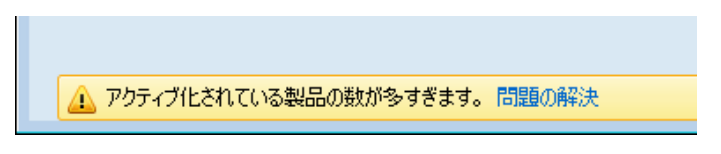

4. 表示されたウィンドウで、**[**以前のインストールのいずれかを非アクティブ化する**]** をクリックしま す。

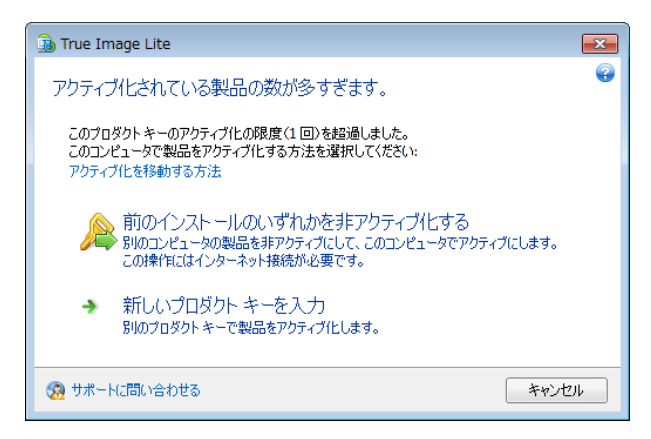

5. 表示されたウェブ ページで、画面の指示に従います。ライセンスの移動元のコンピュータをリス トから選択します。選択されたコンピュータでは、製品のアクティブ化は解除されますので注意し てください。

## <span id="page-8-0"></span>**1.6** 操作の開始方法

製品のインストールが済んだら、Acronis アカウントを使用してサインインする必要があります。

#### **Acronis** アカウントをまだお持ちでない場合は、次の手順に従ってください。

1. 登録フォームに、電子メール アドレスを入力します。

新規 Acronis アカウントの登録

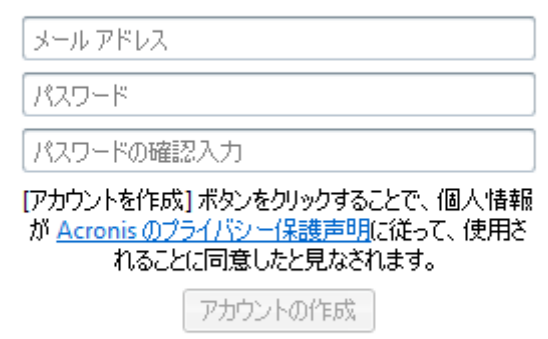

既にアカウントがある場合

2. 新しいアカウントのパスワードを入力し、該当するフィールドに確認のパスワードを再度入力しま す。

個人データを安全に維持するために、Acronis アカウント用の強力なパスワードを選択して、悪意のある 第三者に知られないように保護し、時々変更してください。

- 3. **[**アカウントの作成**]** をクリックします。
- 4. True Image Lite 2013 から、指定した電子メール アドレスにメッセージが送信されます。メッセ ージを開き、Acronis アカウントを作成することを確認します。これを行うには、メッセージ内の 対応するリンクをクリックします。

注意 5 日以内にアカウントを確認しないと、アカウントは削除されます。

#### **Acronis** アカウントを既に持っている場合は、次の手順に従ってください。

- 1. 登録フォームで、**[**既にアカウントがある場合**]** をクリックします。
- 2. Acronis アカウントの電子メール アドレスとパスワードを入力し、**[**サインイン**]** をクリックしま す。

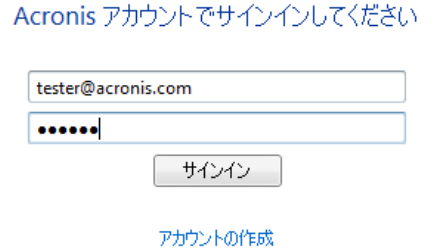

パスワードをお忘れですか?

サインインすると、自動的に製品の試用版を使用できるようになります。詳細については、「試用版 に関する情報 [\(11](#page-10-0)ページ)」を参照してください。

## <span id="page-10-0"></span>**1.7** 試用版情報

True Image Lite 2013 をインストールし、Acronis アカウントにサインインした後で、製品の試用版 の使用を開始することができます。すべての機能を使用できますが、動作するのは 30 日間の試 用期間のみです。試用期間が期限切れになると、Acronis Cloud からのデータのリカバリのみを実 行できるようになります。

試用期間後は、Acronis Cloud サービスの製品版のサブスクリプションを取得している場合でも、Acronis Cloud にデータをバックアップできなくなりますので注意してください。

製品版の購入の詳細については、「製品版の入手方法 [\(11](#page-10-1)ページ)」を参照してください。

#### **Acronis Cloud** 試用版サブスクリプション

試用版のサブスクリプションをアクティブ化すると、オンライン バックアップの全機能と 250 GB の Acronis Cloud 上の記憶域スペースを 30 日間利用できます。オンライン バックアップは、30 日 間機能した後に、リカバリのみのモードになります。

60 日間経過すると、バックアップ済みファイルのすべてのバージョンが Acronis Cloud から完全 に削除されます。

## <span id="page-10-1"></span>**1.8** 製品版の入手方法

True Image Lite 2013 をインストールし、Acronis アカウントにサインインすると、自動的に製品の 無料試用版を 30 日間使用できるようになります(詳細については、「試用版に関する情報 [\(11](#page-10-0)ペ ージ)」を参照してください)。その後で、製品版を購入できます。

#### 製品版を取得するには、次の手順に従います。

- 1. True Image Lite 2013 を起動します。
- 2. ツールバーで **[Acronis** ストア**]** をクリックします。

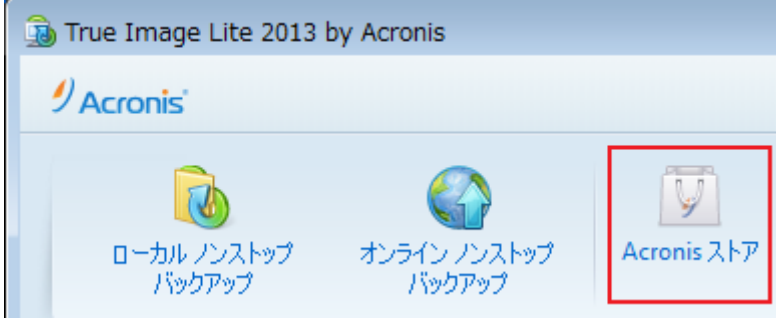

3. 表示されたウィンドウで、購入するライセンスを選択し、**[**続行**]** をクリックして、支払い情報を入 力します。

プロダクト キーがある場合は、対応するオプションを選択し、**[**続行**]** をクリックして、ボックスに プロダクト キーを入力し、**[**送信**]** をクリックします。

## <span id="page-11-0"></span>**1.9** ボックス バージョンを購入した場合の手順

ボックス バージョンの True Image Lite 2013 を購入した場合、プロダクト キーはボックス内にあ ります。プロダクト キーは、ご使用のバージョンの製品をアクティブ化するために必要な固有のコー ドです。安全な場所に保管してください。

### プロダクト キーを使用して、**True Image Lite 2013** の製品版を取得する方法

- 1. True Image Lite 2013 をコンピュータにインストールします。詳細については、「True Image Lite 2013 のインストール [\(7](#page-6-0)ページ)」を参照してください。
- 2. インストールが完了したら、True Image Lite 2013 を起動し、Acronis アカウントにサインイン します。詳細については、「操作の開始方法 [\(9](#page-8-0)ページ)」を参照してください。その後で、自動的 に製品の 30 日間無料の試用版にアクセスできるようになります(詳細については、「試用版に 関する情報 [\(11](#page-10-0)ページ)」を参照してください)。
- 3. ツールバーで **[Acronis** ストア**]** をクリックします。

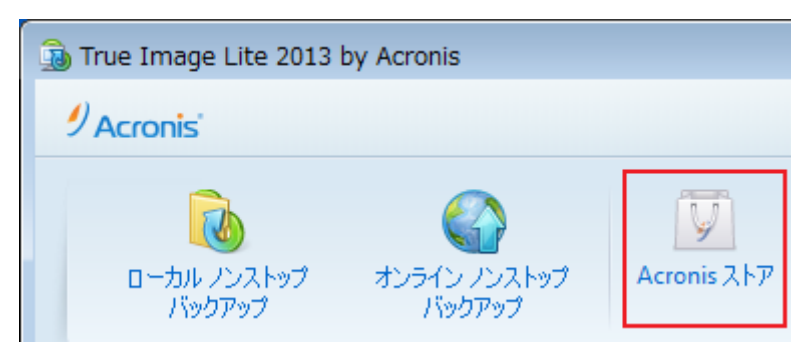

- 4. 表示されたウィンドウで、**[**プロダクト キーが既にあります**]** を選択し、**[**続行**]** をクリックします。
- 5. 表示されたウィンドウのボックスにプロダクト キーを入力し、**[**送信**]** をクリックします。

## <span id="page-12-0"></span>**2** プログラムのワークスペース

## セクションの内容

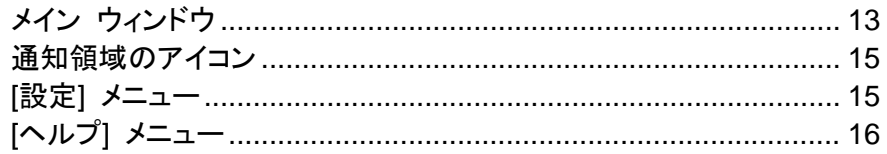

## <span id="page-12-1"></span>**2.1** メイン ウィンドウ

メイン ウィンドウから、プログラムのすべての機能に簡単にアクセスできます。

バックアップをまだ作成していない場合、新しいバックアップを作成するか、既存のバックアップを追 加することができます。1 つでもバックアップが存在していれば、画面にバックアップのリストが表示 されます。

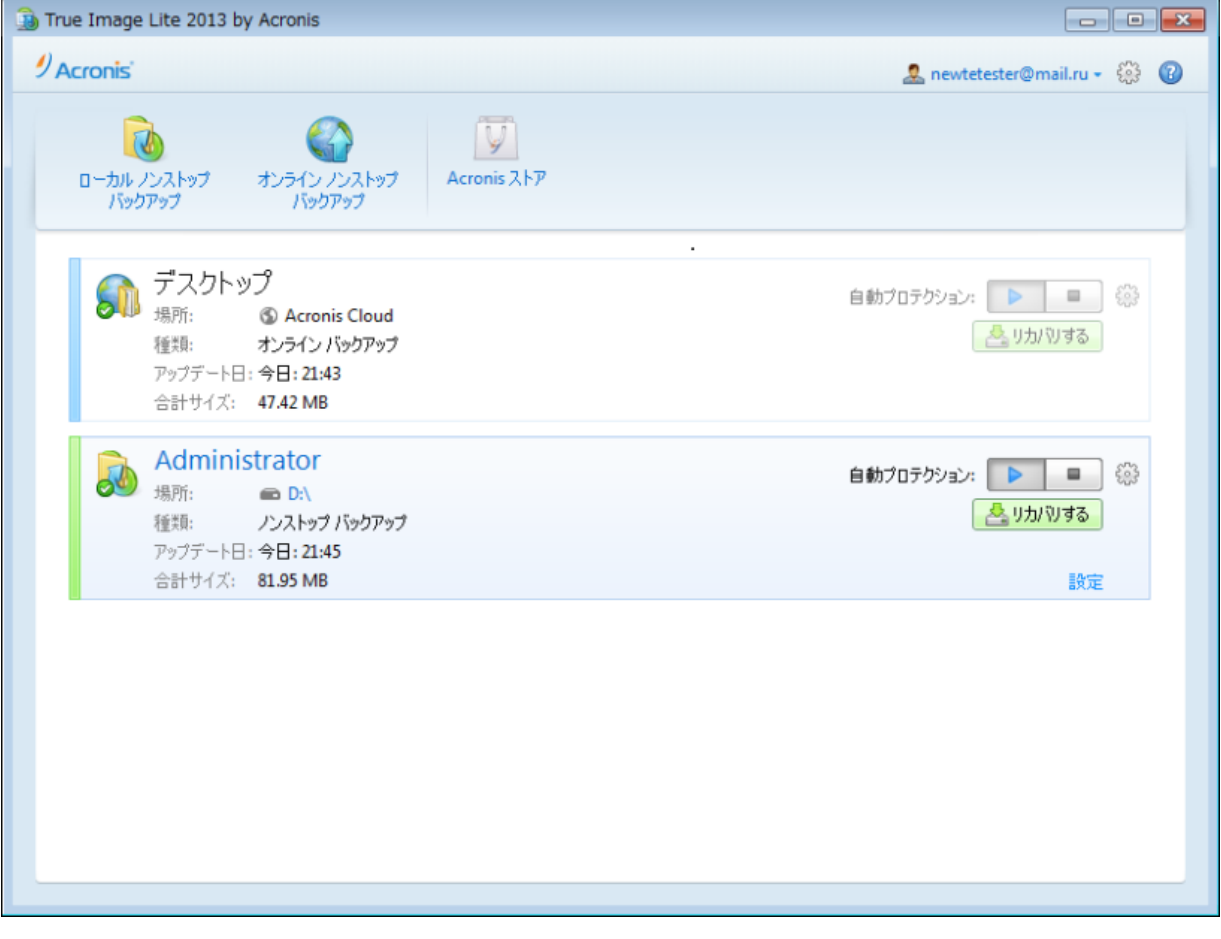

## ツールバー

ツールバーには、次のコマンドが表示されます。

ローカル ノンストップ バックアップ

この機能を使用すると、ローカル ディスクにファイルおよびフォルダをノンストップ バックアップ できます。ほとんどの場合、True Image Lite 2013 は、5 分ごとにノンストップ バックアップを 自動的に更新します。

実行できるノンストップ バックアップは 1 つのみであることに注意してください。

### オンライン ノンストップ バックアップ

インターネット経由でアクセスできる安全な Acronis Cloud にデータを保存することができます。 ほとんどの場合、True Image Lite 2013 は、毎時間オンライン バックアップを自動的に更新し ます。

一度に実行できるオンライン バックアップは 1 つのみであることに注意してください。

**Acronis** ストア

このボタンをクリックすると、True Image Lite 2013 によって開かれるウィンドウで、試用版から 製品版へのアップグレード、Acronis Cloud サブスクリプションの購入、このサブスクリプション の更新などを行うことができます。

### バックアップ領域

**[**処理**]** メニュー

この領域には、既存のバックアップが表示されます。既存のバックアップに対するすべての処理を 実行でき、データのリカバリを開始することができます。

- **[**スタート**]** バックアップ バージョンの自動作成を開始します。
- **[**停止**]** バックアップ バージョンの自動作成を中断します。
- **[**リカバリする**]**: データをリカバリします。

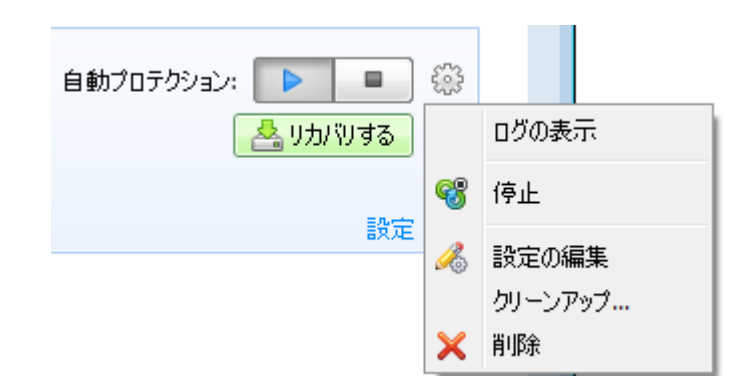

選択したバックアップのボックスにある歯車アイコンをクリックするか、ボックスの空白の領域を右ク リックすると、[処理] メニューが開きます。このメニューには次の項目が含まれます。

- **[**ログの表示**]**: 現在のバックアップのログを開きます。
- **[**設定の編集**]** 現在のバックアップ設定を編集できます。
- **[**リカバリ**]**(オンライン バックアップでのみ使用できます) Acronis Cloud アプリケーションを 開きます。
- **[**クリーンアップ**...]**(ノンストップ バックアップでのみ使用できます) **[**クリーンアップ**]** ダイアロ グ ボックスを開きます。このダイアログ ボックスで、不要になったバックアップ バージョンを削 除できます。バックアップ チェーンが破損することはありません。
- **[**削除**]** 現在のバックアップのすべてのバックアップ バージョンをそれらが保存されているディ レクトリから削除します。削除すると元に戻せないのでご注意ください。

## <span id="page-14-0"></span>**2.2** 通知領域のアイコン

ほとんどの処理の実行中には、特別なインジケータ アイコンが Windows のタスク トレイ(ステー タス バーの右側にある時計が配置されている箇所)に表示されます。アイコンの上にマウスを置く と、処理の進行状況または状態を示すツールのヒントが表示されます。アイコンを右クリックすると、 ショートカット メニューが開き、処理の状態を変更したり必要に応じて処理をキャンセルしたりするこ とができます。このアイコンは、メイン プログラム ウィンドウが開いていなくても表示されます。スケ ジュールされたバックアップがバックグラウンドで実行されているときにも表示されます。

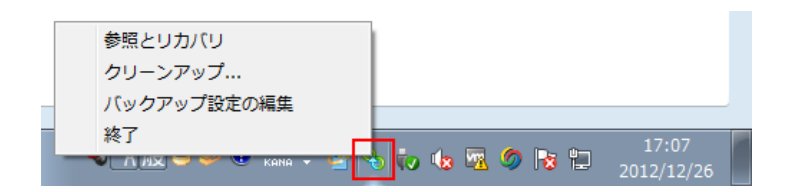

## <span id="page-14-1"></span>**2.3 [**設定**]** メニュー

[設定] メニューでは、True Image Lite 2013 の設定を行ったり変更したりできます。メニューを開く には、プログラム画面の右上にある歯車アイコンをクリックします。

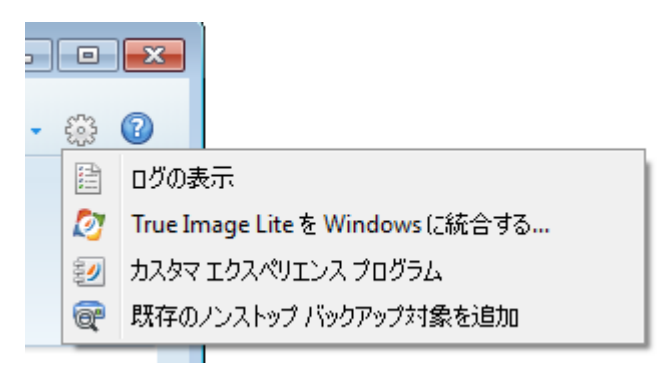

[設定] メニューには次の項目があります。

- **[**ログの表示**]**: True Image Lite 2013 で実行した処理のログを開きます。
- [**True Image Lite** を **Windows** に統合する]: Acronis コンポーネントの Windows への統 合を選択できるようにします。
- **[**カスタマ エクスペリエンス プログラム**]**: Acronis カスタマ エクスペリエンス プログラムに参 加したり退会したりできます。プログラムの詳細については、開いたウィンドウで **[**詳細**]** リンク をクリックします。
- **[**既存のノンストップ バックアップを追加**]**: コンピューターでノンストップ バックアップを参照し、 バックアップ リストに追加できます。この項目は、バックアップリストには表示されない、Acronis True Image Home で作成したバックアップが存在する場合に便利です。

## <span id="page-14-2"></span>**2.3.1** 統合の設定

Windows に統合する必要がある Acronis コンポーネントを選択できます。

**[**プロパティ**]** ウィンドウの **[Acronis** リカバリ**]** タブ

**[Acronis** リカバリ**]** タブを **[**プロパティ**]** ウィンドウに追加するには、この項目を選択します。ウ ィンドウを開くには、Windows エクスプローラで、必要なファイルまたはフォルダを右クリックし、 **[**プロパティ**]** をクリックします。**[Acronis** リカバリ**]** タブでは、選択したファイルやフォルダのバ ージョンを表示しリカバリできます。

Acronis ノンストップ バックアップで保護されているファイルまたはフォルダの名前を変更すると、名前を 変更されたファイルやフォルダのバージョンは、**[Acronis** リカバリ**]** タブに表示されなくなります。ある程 度時間が経過すると、それらのバージョンが再び表示されるようになります。

ショートカット メニュー コマンド

Windows エクスプローラで、ファイル、フォルダ、パーティションまたはディスクを右クリックする と、ショートカット メニューが開きます。このメニューには、Windows コマンドと共に、**[**バックアッ プ**]**、**[Acronis** リカバリ**]** など Acronis のコマンドが表示される場合があります。

## <span id="page-15-0"></span>**2.4 [**ヘルプ**]** メニュー

[ヘルプ] メニューを使用すると、ヘルプを開く、一定の操作を実行する、製品のビルド番号を参照す る、などの操作を実行できます。このメニューを開くには、画面の右上隅の疑問符のアイコンをクリッ クします。

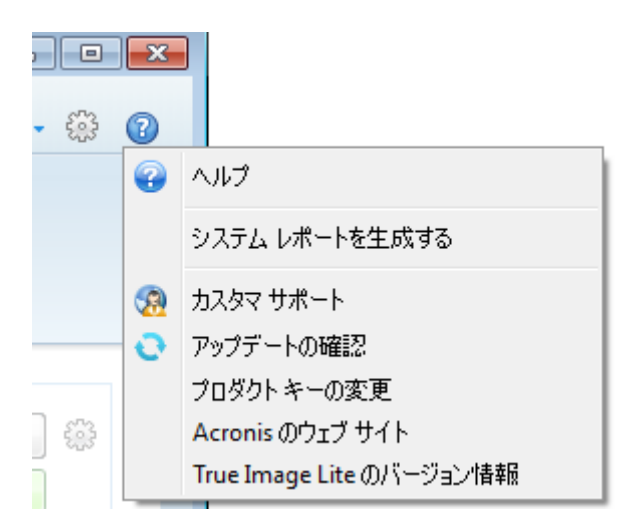

[ヘルプ] メニューには、次の項目が表示されます。

- 【ヘルプ1 ヘルプを開きます。
- **[**システム レポートを生成する**]** クリックすると、Acronis システム レポートが生成されて Acronis のカスタマ サポートに送信されます。
- **[カスタマ サポート] Acronis のカスタマ サポートのウェブ ページに移動します。**
- **[**アップデートの確認**]** クリックすると、True Image Lite 2013 のアップデート ファイルがある かどうかをチェックします(また、**[**起動時にアップデートを自動確認**]** チェック ボックスをオン/オ フにすると、自動チェックを有効/無効にできます)。
- **[**プロダクト キーを変更する**]** 製品のプロダクト キーを変更するときにクリックします。
- **[**製品版にアップグレードする**]**: 試用版の使用中に、製品版を購入するときにクリックします。
- **[Acronis** のウェブサイト**]** Acronis のウェブサイトに移動します。
- **[True Image Lite** のバージョン情報**]** True Image Lite 2013 に関する情報(製品のプロダク ト キーやビルド番号など)を表示します。

## <span id="page-16-0"></span>**3 Acronis** ノンストップ バックアップ

### セクションの内容

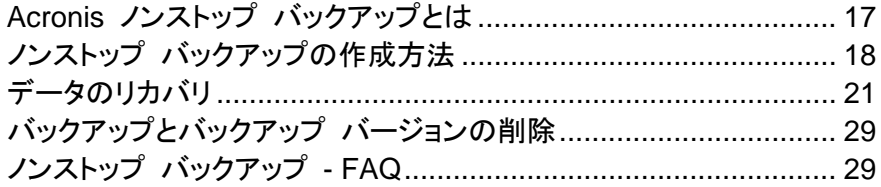

## <span id="page-16-1"></span>**3.1 Acronis** ノンストップ バックアップとは

Acronis ノンストップ バックアップを利用すると、ファイルとフォルダを簡単に保護することができま す。個々のファイルや別のバージョンをリカバリすることができます。

外付けハード ドライブに保存されたデータの保護に Acronis ノンストップ バックアップを使用することはでき ません。

### 動作

Acronis ノンストップ バックアップを起動すると、保護対象として選択されているデータの、最初の 完全バックアップが実行されます。Acronis ノンストップ バックアップは保護対象のファイル(開いて いるファイルを含む)の変更を 5 分ごとに保存します。そのため、データを保存された時点とまった く同じ状態にリカバリできます。

通常、保護対象データの各状態は、24 時間 5 分間隔でバックアップされます。

それよりも古いバックアップは日単位で統合され、過去 30 日分が保持されます。また、週単位の バックアップは、ノンストップ バックアップ データの保存先に空きがある限り保持されます。

最後のバックアップから 5 分間の間に何も変更されない場合、スケジュールされている次のバック アップはスキップされます。Acronis ノンストップ バックアップは、データが大幅に変更されるまで待 機し、データが大幅に変更されたことを検出すると新しいバックアップのバージョンを作成します。そ の場合、実際の間隔は 5 分間より長くなります。さらに、たとえば Word で作業中に [保存] オプ ションを 1 時間使用しなかった場合、Word 文書の変更が 5 分ごとにバックアップされることはあ りません。これは、True Image Lite 2013 が、メモリ内ではなくディスクでファイルの変更をチェック するためです。

統合は、深夜 0 時から午前 1 時の間に毎日実行されます。最初の統合は、ノンストップ バックア ップを開始した後、少なくとも 24 時間経ってから実行されます。たとえば、ノンストップ バックアッ プを 7 月 12 日の午前 10 時にオンにしたと仮定します。この場合、最初の統合は、7 月 14 日 の深夜 0 時から午前 1 時の間に実行されます。これ以降、データの統合は、毎日同じ時刻に実 行されます。午前 00:00 から 01:00 の間にコンピュータの電源が入っていない場合は、コンピュ ータを起動したときに統合が開始されます。ノンストップ バックアップを一時的に無効にした場合は、 次に有効したときに統合を開始します。

このバックアップ頻度ではストレージはすぐにいっぱいになると思われるかも知れません。しかし、 True Image Lite 2013 は「デルタ」と呼ばれるもののみをバックアップするため、その心配はありま せん。これは、変更があったファイルのファイル全体ではなく、古いバージョンと新しいバージョンの 相違点のみがバックアップされることを意味します。たとえば、Microsoft Outlook または Windows メールを使用している場合、pst ファイルのサイズが非常に大きい場合があります。また、 電子メールを受信または送信するたびにファイルの内容が変わります。変更があるたびに pst ファ イル全体をバックアップすると保存領域を消費しすぎるため、True Image Lite 2013 は最初にバッ クアップしたファイルと共に、変更された部分のみをバックアップします。

## <span id="page-17-0"></span>**3.2** ノンストップ バックアップの作成方法

ノンストップ バックアップを使用してデータを保護する方法をみてみましょう。

データを継続的に保護する手順は、次のとおりです。

1. True Image Lite 2013 を起動し、**[**ローカル ノンストップ バックアップ**]** をクリックします。**[**ノン ストップ バックアップ**]** ウィンドウが開きます。

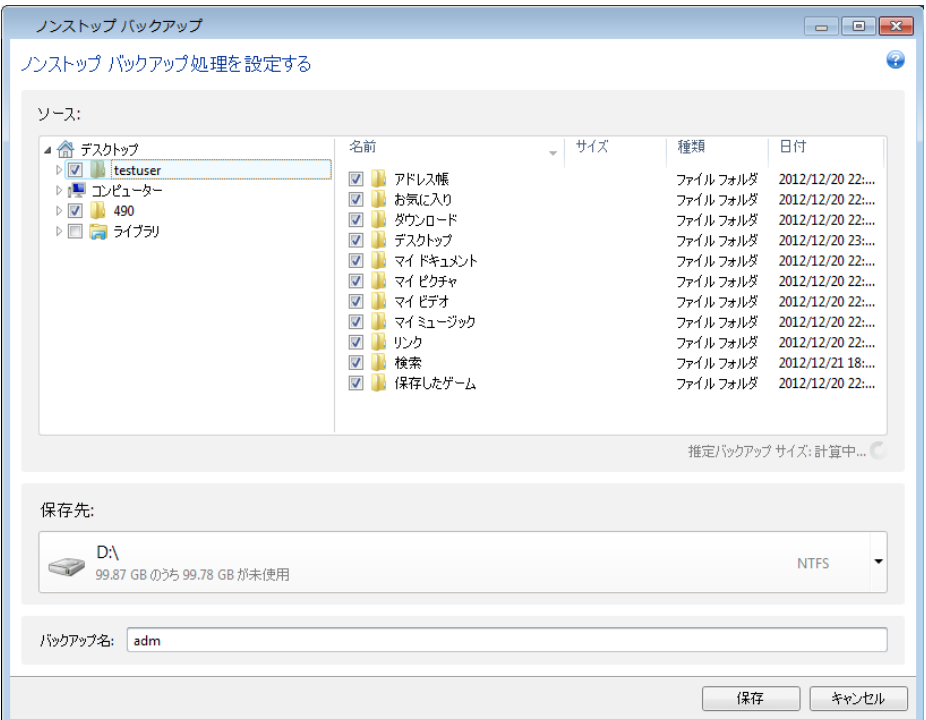

- 2. ディレクトリ ツリーでノンストップ バックアップで保護する項目を選択します。右側には、項目の 内容と、選択されたすべてのファイルおよびサブフォルダが表示されます。ディレクトリ ツリーで は、保護する必要がないファイルの選択を解除することもできます。より多くの項目を保護する 必要がある場合は、同じ方法でディレクトリ ツリー上の項目をさらに選択します。
- 3. ノンストップ バックアップの保存先を選択します(デフォルトのバックアップ先のままにするか、 現在のバックアップ先をクリックした後で、任意のバックアップ先を参照することが可能です。ド ロップダウン リストから、適切なバックアップ先を選択します)。ノンストップ バックアップ ストレ ージの選択および管理の詳細については、「Acronis ノンストップ バックアップのデータ ストレ ージ」を参照してください。
- 4. ノンストップ バックアップにはデフォルトの名前が付けられます。ただし、別の名前を付ける場 合は、**[**バックアップ名**]** フィールドに名前を入力します。
- 5. 選択したデータの保護を直ちに開始するには、**[**今すぐ開始**]** ボタンをクリックします。

ノンストップ バックアップの設定は、いつでも変更が可能です。この手順を実行するには、ノンストッ プ バックアップのボックスで歯車アイコンをクリックし、[処理] メニューで **[**設定の編集**]** を選択しま す。**[**保存**]** ボタンをクリックして、編集したノンストップ バックアップの設定を保存します。ノンストッ プ バックアップは直ちに新しい設定で動作を開始します。ノンストップ バックアップの保存先を変更 した場合、新しいノンストップ バックアップ ストレージ上に、保存対象のデータの新しい完全バック アップが作成されます。

## <span id="page-18-0"></span>**3.2.1 Acronis** ノンストップ バックアップのデータ ストレージ

Acronis ノンストップ バックアップのデータ ストレージは、ローカル ハード ディスク ドライブ(内蔵 と外付けの両方)に作成できます。

多くの場合、ノンストップ バックアップのデータ ストレージには外付けのハードディスクを使用する のが最も良い方法です。(USB 3.0 を含む)USB、eSATA、FireWire、および SCSI のいずれか のインターフェイスを持つ外付けディスクを使用できます。

NAS をストレージとして使用することもできますが、SMB プロトコルを使用したアクセスが必須に なるという制限があります。ストレージに使用する NAS 共有がローカル ディスクとしてマップされ るかどうかは問われません。共有にログインが必要な場合は、正確なユーザー名とパスワードを指 定する必要があります。詳細については、「認証設定 [\(20](#page-19-0)ページ)」を参照してください。True Image Lite 2013 では認証情報が記憶され、共有に対するその後の接続ではログインは必要ありません。

外付けハードディスクまたは NAS を使用できない場合は、ノンストップ バックアップを内蔵ディス ク(ダイナミック ディスクを含む)に保存することができます。保護されているパーティションは、ノン ストップ バックアップのストレージとして使用することはできないので注意してください。

True Image Lite 2013 は、Acronis ノンストップ バックアップのデータ ストレージを作成する前に、 選択した保存先に十分な空き容量があるかどうか確認します。保護するデータ量に 1.2 が乗算さ れ、この乗算の計算結果の値と使用可能な容量が比較されます。保存先の空き容量がこの条件を 満たした場合に、そのロケーションをノンストップ バックアップ データの保存先として使用します。

Acronis ノンストップ バックアップ データ ストレージがいっぱいになったら、現在のストレージをク リーンアップするか別のストレージを設定することができます。詳細については、「ノンストップ バッ クアップ ストレージがいっぱいになったときはどうすればよいですか? [\(20](#page-19-1)ページ)」を参照してくだ さい。

### バックアップの保存場所の決定

True Image Lite 2013 では、さまざまなストレージ デバイスがサポートされています。詳細につい ては「サポートされるストレージ メディア」を参照してください。サポートされている保存場所につい て、以下で説明します。

## ハードディスク ドライブ

現在はハードディスクが安価になっているため、ほとんどの場合、外付けハード ドライブを購入して バックアップを保存する方法が最適です。外部ドライブを使用すると、データをオフサイト(たとえば、 仕事場のコンピュータのバックアップを自宅に、またはその逆)で保持できるため、データのセキュリ ティが強化されます。コンピュータの設定ポートと必要なデータ転送速度に応じて、USB、FireWire、 eSATA など、さまざまなインターフェイスを選択できます。多くの場合(特にご使用のコンピュータで USB 3.0 がサポートされている場合)、USB の外付けハードディスク ドライブが最善の選択と言 えるでしょう。

デスクトップ PC で USB の外付けハードディスク ドライブを使用する場合は、短いケーブルを使 用して背面のコネクタにドライブを接続すれば最も動作の信頼性が高くなります。この方法を使用す ると、バックアップ/リカバリ時のデータ転送エラーの可能性が低くなります。

#### **NAS** や **NDAS** などのホーム ファイル サーバー

Gigabit Ethernet ホーム ネットワーク、および専用のファイル サーバーや NAS をお持ちの場合 は、(内蔵ドライブと同様に)ファイル サーバーや NAS にバックアップを保存することができます。

NAS、NDAS などの外付けハード ディスク ドライブを使用する場合は、選択したバックアップ スト レージが True Image Lite 2013 によって認識されるかどうかをチェックする必要があります。

NDAS 対応のストレージ デバイスにアクセスするには、多くの場合 NDAS デバイス ID(20 文 字)と書き込みキー(5 文字)を指定する必要があります。書き込みキーを使用すると、NDAS が有 効なデバイスを書き込みモード(バックアップの保存など)で使用できます。通常、デバイス ID と書 き込みキーは NDAS デバイスの底面のステッカーまたはエンクロージャの内側に記載されていま す。ステッカーが見つからない場合は、NDAS デバイスの製造元に問い合わせてこの情報を入手 してください。

#### <span id="page-19-0"></span>認証設定

ネットワークのコンピュータに接続するほとんどの場合では、ネットワーク共有にアクセスするために 必要なログイン情報を入力する必要があります。たとえば、**[**保存先を参照する**]** ウィンドウでバック アップ ストレージを選択する場合などがあります。ネットワーク コンピュータの名前をクリックすると、 **[**認証設定**]** ウィンドウが自動的に表示されます。手動で開くには、ツールバーの **[**この場所のログ イン情報を指定してください**]** をクリックします。

ユーザー名とパスワードを指定する方法は、次のとおりです。

- **[**ユーザー名**]** ユーザー名を入力します。
- **[パスワード] ユーザーのパスワードを入力します。**

**[**接続のテスト**]** ボタンをクリックすると、選択したネットワーク共有への接続が試行されます。エラー メッセージが表示される場合は、ログイン情報が正しいか確認し、選択したネットワーク共有用の正 しいユーザー名とパスワードを入力します。接続試行を繰り返すには、**[**再テスト**]** ボタンをクリックし ます。

必要な情報を入力したら、**[**接続**]** をクリックします。

### <span id="page-19-1"></span>ノンストップ バックアップ ストレージがいっぱいになったときはどうすればよいですか?

Acronis ノンストップ バックアップのデータ ストレージの空き領域は、一定時間が経過すると必然 的になくなります。この時間は、選択したノンストップ バックアップの保存先と、Acronis ノンストップ バックアップによって保護されるデータの量や構成により異なります。

#### 別のストレージの設定

ストレージの空き容量が 200 MB 以下になると、アラート メッセージが表示されます。この場合は、 別の保存先を選択すれば、それまでにバックアップしたデータが失われることはありません。古いス トレージにバックアップしたデータをリカバリできます。新しい保存先を選択すると、True Image Lite 2013 によって、ノンストップ バックアップの保護対象として選択したデータの新しい完全バックアッ プが作成されるので注意してください。

### 既存のストレージのクリーンアップ

Acronis ノンストップ バックアップのストレージを管理するもう 1 つの方法は、不要になったバック アップ バージョンを削除することです。

### ストレージをクリーンアップする手順は、次のとおりです。

- 1. ノンストップ バックアップ ボックスで歯車のアイコンをクリックし、**[**クリーンアップ**]** を選択しま す。
- 2. 開かれたウィンドウで、特定の期間を選択してその期間中に作成されたバックアップ バージョン を削除することを指定し、**[OK]** をクリックします。

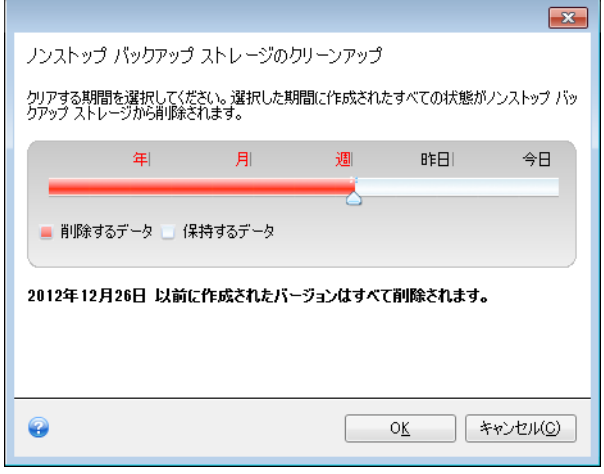

クリーンアップできるのは、アクティブな Acronis ノンストップ バックアップのストレージのみです。

ノンストップ バックアップのボックスの [処理] メニューで **[**削除**]** を選択し、Acronis ノンストップ バックアップのストレージを完全にクリーンアップすることもできます。アクティブなノンストップ バッ クアップのボックスを選択すると、削除によって Acronis ノンストップ バックアップの処理が停止し ます。

## <span id="page-20-0"></span>**3.3** データのリカバリ

データ バックアップの目的は、ハードウェア障害、火災、盗難、または誤ったファイルの削除によっ て元のデータが失われた際に、バックアップされたデータをリカバリすることです。

True Image Lite 2013 のバックアップ機能を使用して、データをバックアップすることをお勧めしま す。バックアップがあれば安心です。

次のセクションでは、ノンストップ バックアップからファイルやフォルダをリカバリする方法について 説明します。これを行うには、Acronis Backup Explorer を使用します。

## <span id="page-21-0"></span>**3.3.1 Acronis Backup Explorer**

Acronis Backup Explorer では、バックアップのバージョン番号、日付、コンテンツ、バックアップの 結果などのノンストップ バックアップに関する多くの情報を参照できます。さらに、Backup Explorer を使用して、バックアップしたデータを参照してリカバリできます。

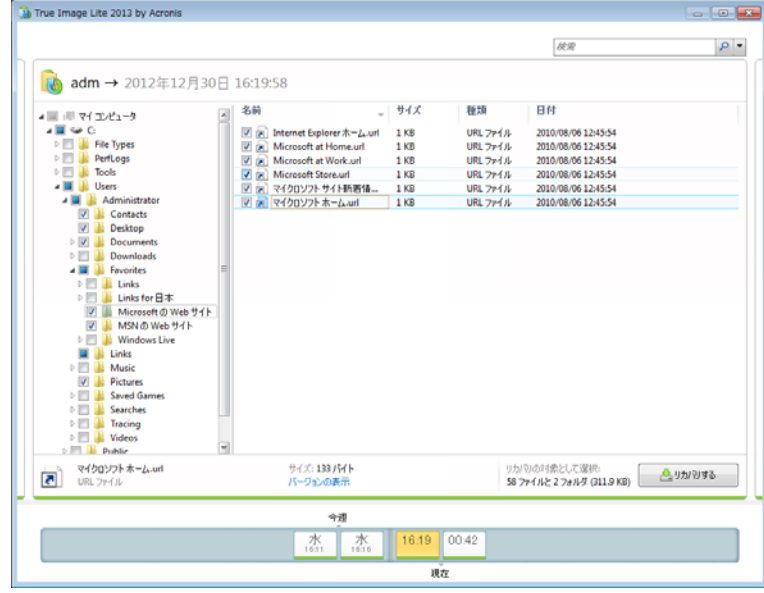

このウィンドウには、現在のバックアップ バージョンが作成された時点でのファイルおよびフォルダ の状態が表示されます。各バックアップ バージョン間を切り替えるには、画面下部のタイム ライン を使用します。タイム ラインの使用の詳細については、「タイム ライン [\(23](#page-22-0)ページ)」を参照してくだ さい。

バージョンを切り替えるときに、選択したバックアップ バージョンに含まれるバックアップ済みのファ イルとフォルダが表示されます。このタブの左側の領域にはディレクトリ ツリー、右側の領域には選 択したディレクトリ ツリー項目の内容が表示されます。

## データのリカバリ

### ファイルやフォルダをリカバリする手順は、次のとおりです。

- 1. タイム ラインで、ファイルやフォルダをリカバリするバックアップ バージョンを選択します。 バックアップ名の近くにバージョンの正確な日時が表示されます。データは、この時点の状態に リカバリされます。
- 2. リカバリするファイルおよびフォルダに対応するチェック ボックスをオンにします(以下の選択ル ールを参照してください)。**[**リカバリする**]** ボタンの近くに、選択した項目に関する簡単な説明 (項目の数と合計サイズ)が表示されます。
- 3. **[**リカバリする**]** ボタンをクリックします。

ファイルおよびフォルダのリカバリは、ファイルやフォルダをデスクトップにドラッグするか、Windows エクスプローラ内の選択したフォルダにドラッグすることによっても行うことができます。

ファイルを FTP、書き込み可能な CD/DVD などの光学メディア、およびマウント済みの ISO ファイルにドラ ッグしてファイルをリカバリすることはできません。

ファイル バージョンのリカバリ

項目をクリックすると、この項目に関する簡単な説明がブラウザ領域の下に表示されます。表示さ れるパラメータの組み合わせは、項目の種類によって異なります。**[**バージョンの表示**]** リンクをクリ ックすると、[バージョンの表示] ウィンドウが開き、バックアップ内のファイル バージョンすべての一 覧が表示されます。目的のバージョンを、そのバックアップ時間に基づいてリカバリできます。

右側の領域にあるファイルをダブルクリックすると、そのファイルが一時フォルダにリカバリされます。 次に、関連付けられているアプリケーションでファイルが開かれます。

### 選択ルール

各項目に対応するチェック ボックスは、次のいずれかの状態で表示されています。

- オン(四角にチェック マークがつきます) この状態は、その項目がリカバリ対象として選択され ていることを示します。フォルダが選択されている場合は、そのフォルダ内のすべての項目が選 択されていることを意味します。
- オフ(四角には何も表示されません)- この状態は、その項目が選択されていないことを示しま す。
- 混在(四角が塗りつぶされます)- これはフォルダ内に選択された項目と選択されていない項目 があることを示します。チェック ボックスをクリックしてこの状態に設定することはできませんが、 オフまたはオンの状態に変更することは可能です。

リスト内でファイルまたはフォルダを選択しただけでは、リカバリ対象とはならないのでご注意ください。

### 検索

リカバリする必要があるファイルまたはフォルダを検索するには、[検索] フィールドにファイルまた はフォルダの名前を入力します。詳細については、「ノンストップ バックアップ内の検索 [\(26](#page-25-0)ペー ジ)」を参照してください。

### <span id="page-22-0"></span>タイム ライン

通常、Acronis Backup Explorer の画面下部にあるタイム ラインには、選択したバックアップに保 存されているバックアップ バージョンに関する情報が表示されます。タイム ラインを利用すれば、 各バックアップ バージョンを簡単に参照でき、データを特定の日時における状態にリカバリできま す。

次の図には、タイム ラインの各状態が示されています。タイム ラインの状態は、バックアップの数 と、参照する時間間隔によって変化します。

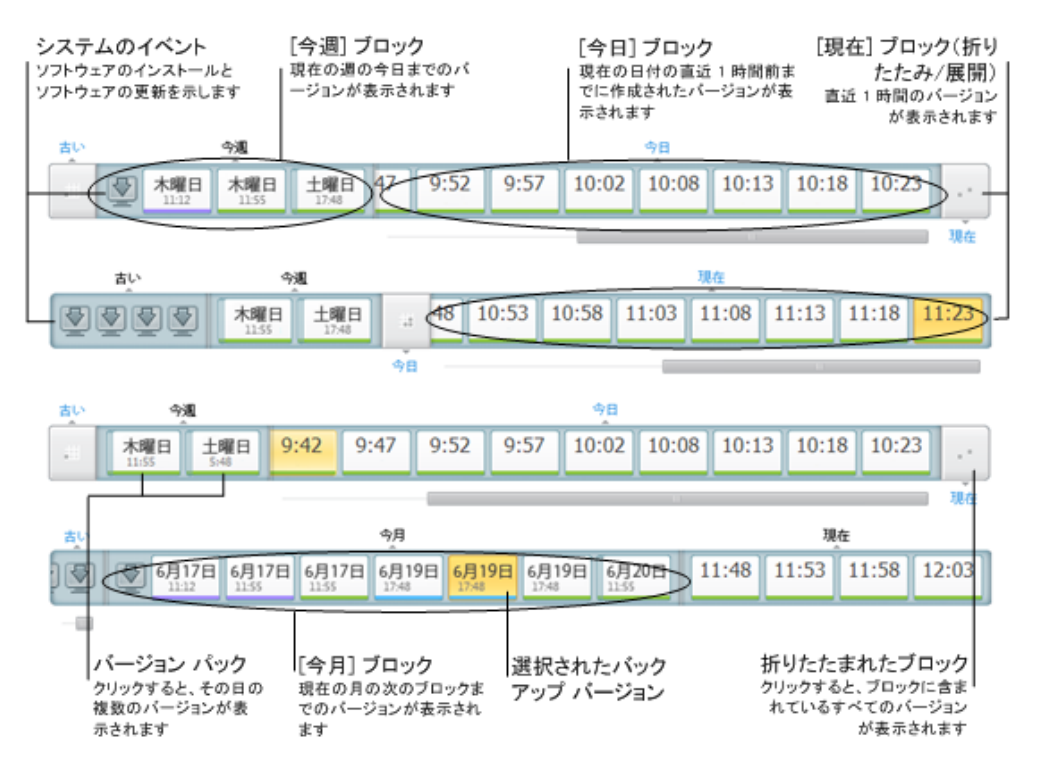

時間間隔 [現在] には、直近 1 時間の間に作成されたバックアップ バージョンが表示されます。

時間間隔 [今日] には、現在の日付の開始から直近 1 時間までに作成されたバックアップ バー ジョンが表示されます。

時間間隔「週」の表示は [1 週間前] または [今週] のどちらかになります。

現在の日付が月曜日、火曜日、または水曜日の場合、時間間隔「週」の表示は、[1 週間前] となり ます。その場合、タイム ラインには、前の週に作成されたバックアップ バージョンと、現在の週の頭 から今日の始まりまでに作成されたバックアップ バージョンが表示されます。

現在の日付が木曜日、金曜日、土曜日、または日曜日の場合、時間間隔「週」の表示は、[今週] と なります。その場合、タイム ラインには、現在の週の頭から今日の始まりまでに作成されたバックア ップ バージョンが表示されます。

時間間隔「月」の表示は、[1 ヵ月前] または [今月] のどちらかになります。

現在の日付がその月の 1~15 日までの場合、時間間隔「月」の表示名は、[1 ヵ月前] となります。 その場合、タイム ラインには、前の月に作成されたバックアップ バージョンと、現在の月の頭から 時間間隔「週」までの間に作成されたバックアップ バージョンが表示されます。

現在の日付が月の 16~31 日までの場合、時間間隔「月」の表示は、[今月] となります。その場合、 タイム ラインには、現在の月の頭から時間間隔「週」までの間に作成されたバックアップ バージョ ンが表示されます。

時間間隔 [今年] には、現在の年の頭から時間間隔「月」までの間に作成されたバックアップ バー ジョンが表示されます。

時間間隔 [古い] では、現在の年の頭より前に作成されたバックアップ バージョンが表示されま す。

#### 時間間隔とバックアップ バージョンの操作

時間間隔は、展開されている(バックアップ バージョンの数がタイム ラインに収まる場合)場合と、 四角いブロックに折りたたまれている場合があります。時間間隔が展開されている場合、バックアッ プ バージョンを表す各四角の中に、警告アイコンまたはエラー アイコンが表示されていることがあ ります。このアイコンは、バージョンの作成中に警告またはエラーがログに書き込まれたことを示し ています。

時間間隔「週」、「月」、「年」、または「過去」の間の、ある 1 日に、複数のバックアップ バージョン が作成された場合、そのような日付はバージョン パック アイコンによってタイム ライン上に表示さ れます。

折りたたまれたブロックにマウスを 0.5 秒以上ホバーすると、時間間隔の開始点、終了点、および その時間間隔の中に含まれるバックアップの数に関する情報が、バルーンに表示されます。

展開されたバックアップ バージョンにマウスを 0.5 秒以上ホバーすると、バックアップ バージョン の詳細がバルーンに表示されます。

折りたたまれたブロック、またはタイム ラインの上または下に表示されているブロックの名前をクリ ックすると、対応する時間間隔が展開されます。時間間隔内のバックアップ バージョンの数が多す ぎてタイム ラインに収まらない場合、水平スクロール行を使用して、その時間間隔内のバックアップ バージョンを参照できます。

別の折りたたまれたブロックを選択し、新たに展開したブロックの全バックアップ バージョンを表示 する領域が足りない場合は、現在展開されているブロックが折りたたまれます。

バックアップ エクスプローラで、バックアップ バージョンをクリックして選択します。

### ショートカット メニュー

タイム ラインを右クリックすると、ショートカット メニューが開きます。

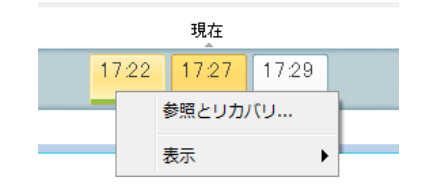

メニューの内容は、選択した項目によって変わります。

- **[**参照とリカバリ**]**(バックアップのバージョンで使用できます)。
- **[展開]**(折りたたまれたバージョン パックとタイム ブロックで使用できます)。

## タイム ラインに関する追加情報の表示

タイム ラインを設定して、追加情報を表示することも可能です。対応するコマンドは、**[**表示**]** サブメ ニューから実行できます。**[**表示**]** サブメニューを開くには、バックアップ バージョンを右クリックする か、タイム ラインの空き領域を右クリックします。

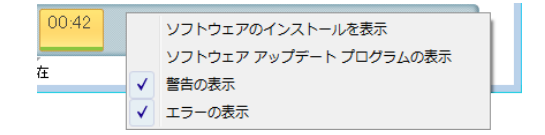

- **[**ソフトウェアのインストールを表示**]** この項目を選択すると、タイム ライン上に、コンピュータに 新しいプログラムがインストールされた時期を示すアイコンが表示されます。
- **[**ソフトウェア アップデートプログラム の表示**]** この項目を選択すると、タイム ライン上に、 Windows およびコンピュータにインストールされているプログラムのアップデート プログラムを 示すアイコンが表示されます。
- **[**警告の表示**]** この項目を選択すると、タイム ライン上に、停止したバックアップ バージョン、 または警告メッセージを表示して完了したバックアップ バージョン(デフォルトで選択されていま す)がすべて表示されます。
- **[**エラーの表示**]** この項目を選択すると、タイム ライン上に、失敗したバックアップ バージョン と、エラーが発生して終了したバックアップ バージョンが表示されます。

## <span id="page-25-0"></span>ノンストップ バックアップ内の検索

True Image Lite 2013 では、ノンストップ バックアップの検索に加えて、すべてのバージョンのバッ クアップ内のファイルを検索することができます。

True Image Lite 2013 は、ネットワーク共有、Acronis Cloud、および Windows で **[**リムーバブル記憶域が あるデバイス**]** として認識されるデバイスは検索できません。

バックアップ エクスプローラ ウィンドウの右上にある [検索] フィールドに検索文字列を入力します。 検索結果が表示されます。

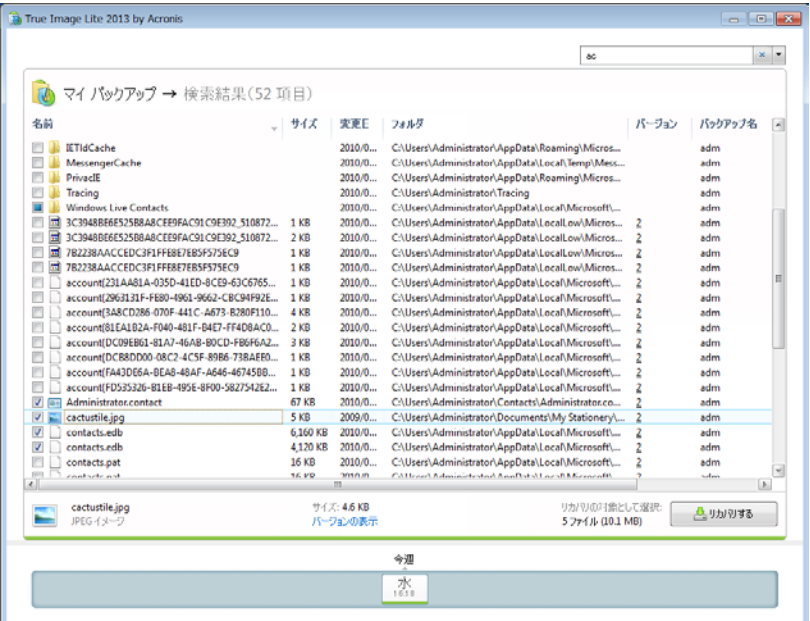

ファイル名をダブルクリックすると、そのファイルが開きます。ファイル名を右クリックしてショートカッ ト メニューで **[**リカバリする**]** を選択すると、ファイルをリカバリすることができます。このショートカッ トを使用して、ファイルを開いたり、そのバージョンを表示したりすることもできます。

バックアップにあるファイルを検索する際には、ファイル名の全部または一部を入力します。一般的 な Windows のワイルドカード文字を使用することもできます。たとえば、バックアップにあるすべて のバッチ ファイルを検索するには、「\*.bat」と入力します。「my???.exe」と入力すると、「my」で始ま る 5 文字の名前を持つ拡張子 .exe のすべてのファイルを検索できます。検索では大文字と小文 字が区別されないため、「Backup」と「backup」は同じ検索文字列とみなされます。

## <span id="page-26-0"></span>**3.3.2** ファイルとフォルダのリカバリ

通常、ファイルおよびフォルダのリカバリは、Acronis Backup Explorer で開始します。特定のバー ジョンをリカバリする場合は、**[**バージョンの表示**]** ウィンドウからリカバリの手順を開始します。いず れの場合でも、リカバリを開始すると、**[**ファイルのリカバリ**]** ウィンドウが開きます。

バックアップ エクスプローラでのファイルおよびフォルダのリカバリについて説明します。

- 1. True Image Lite 2013 を起動します。
- 2. リカバリするファイルとフォルダが含まれるノンストップ バックアップを見つけます。対応するボ ックスで、**[**リカバリ**]** をクリックします。

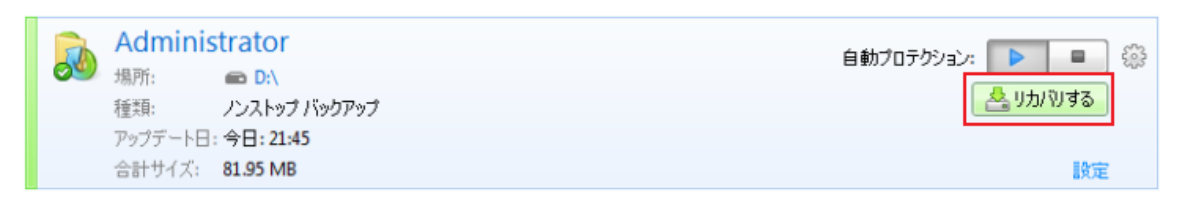

3. バックアップ エクスプローラで、リカバリするファイルおよびフォルダを選択します。選択ルール の詳細については、「Acronis Backup Explorer [\(22](#page-21-0)ページ)」を参照してください。**[**リカバリ**]** を クリックしてリカバリを開始します。**[**ファイルのリカバリ**]** ウィンドウが開きます。

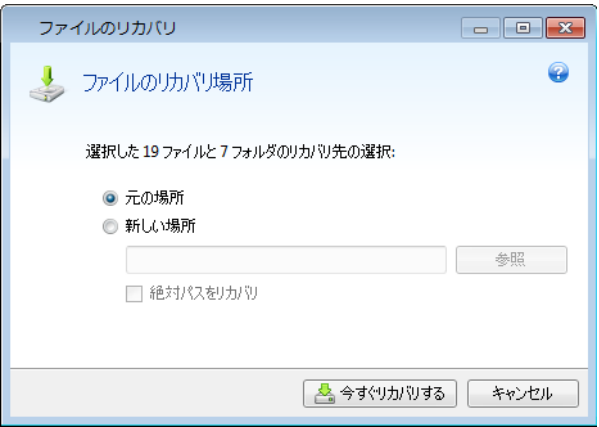

- 4. 選択したファイルまたはフォルダをリカバリするコンピュータ上のリカバリ先を選択します。元の ロケーションにデータをリカバリすることができます。また、必要に応じて新しいロケーションを選 択することもできます。新しいロケーションを選択するには、**[**参照**]** ボタンをクリックします。
- 5. 新しいロケーションを選択した場合、デフォルトでは、元の絶対パスはリカバリせずに、選択した 項目がリカバリされます。項目をフォルダ構造全体と共にリカバリすることもできます。その場合 は、**[**絶対パスをリカバリ**]** チェック ボックスをオンにします。
- 6. リカバリ処理を開始するには、**[**今すぐリカバリする**]** ボタンをクリックします。
- 7. リカバリの進行状況が別ウィンドウに表示されます。**[**キャンセル**]** をクリックすると、リカバリは 中止されます。中止したリカバリによってリカバリ先のフォルダが変更されている場合がありま す。

## <span id="page-27-0"></span>**3.3.3** ファイル バージョンのリカバリ

ファイルの特定バージョンをリカバリする必要がある場合、バックアップ エクスプローラでファイルを 選択します。ファイルを選択すると、ファイル サイズ情報の下に **[**バージョンの表示**]** リンクが表示 されます。リンクをクリックすると、**[**バージョンの表示**]** ウィンドウが開き、バックアップ内のファイル バージョンすべての一覧が表示されます。

ファイルのバージョンを選択するまで、**[**開く**]** および **[**リカバリする**...]** ボタンは利用可能になりませ ん。ファイル バージョンを選択すると、ボタンは有効になります。

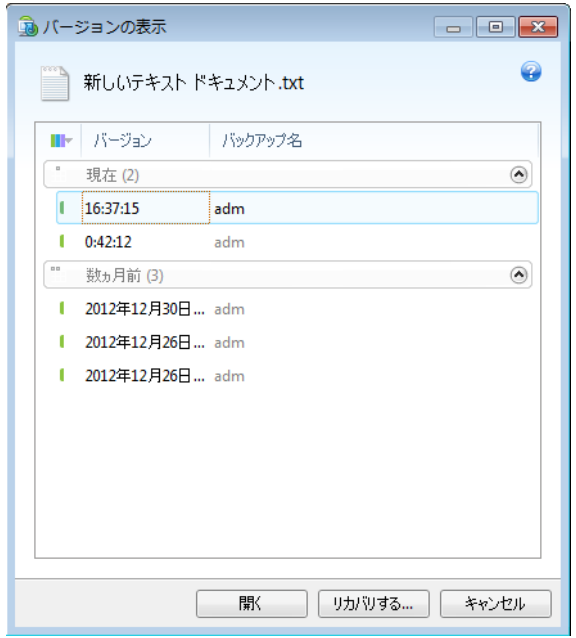

バックアップ時刻に基づいて必要なバージョンを選択し、**[**リカバリする**...]** をクリックします。**[**ファイ ルのリカバリ**]** ウィンドウが開きます。リカバリ先を選択し、選択したフォルダにファイル バージョン をリカバリします。詳細については、「ファイル レベルのバックアップからデータをリカバリする」を参 照してください。

Windows エクスプローラで選択したフォルダにバージョンをドラッグしてリカバリすることも可能で す。

正しいバージョンを選択するには、関連するアプリケーションでバージョンを開き、ファイルの内容を 表示します。バックアップ時刻に基づいてバージョンを選択してから、**[**開く**]** ボタンをクリックします。 True Image Lite 2013 によってファイル バージョンが一時フォルダにリカバリされます。次に、関 連付けられているアプリケーションによってファイルが開きます。

## <span id="page-28-0"></span>**3.4** バックアップとバックアップ バージョンの削除

不要になったバックアップやバックアップ バージョンは削除することができます。True Image Lite 2013 は、バックアップに関する情報をメタデータ情報データベースに保存します。

このため、不要なバックアップ ファイルを Windows エクスプローラで削除しても、そのバックアップ に関する情報はデータベースからは削除されず、True Image Lite 2013 からはそれらがまだ存在 しているものと見なされます。

その結果、既に存在していないバックアップに対してもプログラムが処理を実行しようとして、エラー が発生します。このため、必要のなくなったバックアップやバックアップ バージョンを削除するときは、 必ず True Image Lite 2013 のツールを使用してください。

#### バックアップ全体を削除する手順は、次のとおりです。

対応するバックアップのボックスで歯車アイコンをクリックすると [処理] メニューが表示されます。そ こで、**[**削除**]** を選択します。

バックアップ全体を削除すると、すべてのバージョンも削除されます。

#### バックアップ バージョンを削除する手順は、次のとおりです。

- 1. ノンストップ バックアップ ボックスで歯車のアイコンをクリックし、**[**クリーンアップ**]** を選択しま す。
- 2. 開かれたウィンドウで、特定の期間を選択してその期間中に作成されたバックアップ バージョン を削除することを指定し、**[OK]** をクリックします。

詳細については、「ノンストップ バックアップ ストレージがいっぱいになったときはどうすればよいで すか? [\(20](#page-19-1)ページ)」を参照してください。

## <span id="page-28-1"></span>**3.5** ノンストップ バックアップ **- FAQ**

**Acronis** ノンストップ バックアップが一時停止する理由は何ですか? - これは、Acronis ノンスト ップ バックアップの設計による動作です。システムの負荷が重大レベルに達すると、Acronis ノン ストップ バックアップは Windows から過負荷アラームを受信して自動的に一時停止します。これ は、他のアプリケーションによる Windows の負荷を軽減する役割を果たします。過負荷は、多くの リソースを必要とするアプリケーションを実行することにより発生する場合があります(ウィルス対策 ソフトウェアによるシステム完全スキャンの実行など)。

このような場合、ノンストップ バックアップは自動的に一時停止し、ユーザーが再起動することはで きません。一時停止されると、1 時間後にシステムの負荷が軽減されてから再起動が試行されま す。

Acronis ノンストップ バックアップの自動再起動は 6 回試行されます。つまり、最初の自動再起動 の後、Acronis ノンストップ バックアップは、1 時間ごとに、5 回再起動を試行します。

試行が 6 回失敗したら、Acronis ノンストップ バックアップは次の設定日まで待機します。翌日、 自動再起動の回数が自動的にリセットされます。中断されなければ、Acronis ノンストップ バックア ップは 1 日に 6 回再起動を試行します。

再起動試行回数は、次のいずれかを実行することでリセットできます。

■ Acronis ノンストップ バックアップ サービスの再起動

#### ■ コンピュータの再起動

Acronis ノンストップ バックアップ サービスを再起動しても、再起動の試行回数が 0 にリセットさ れるだけです。システムが依然として過負荷の状態にある場合、Acronis ノンストップ バックアップ は再び一時停止になります。Acronis ノンストップ バックアップ サービスを再起動する手順につい ては、Acronis サポート ナレッジ ベースの記事(<http://forum.acronis.com/forum/14958>)で説明 しています。

コンピュータを再起動すると、負荷および再起動回数がリセットされます。システムが再度過負荷状 態になると、Acronis ノンストップ バックアップは一時停止します。

**Acronis** ノンストップ バックアップを実行するときに **CPU** の負荷が高くなることがあります。どう してですか? - これは、Acronis ノンストップ バックアップの設計による動作です。Acronis ノンス トップ バックアップの一時停止中に、大量の保護対象データが変更された場合、一時停止から再 起動するときに発生することがあります。

たとえば、システム パーティションを保護するために使用している Acronis ノンストップ バックアッ プを手動で一時停止してから新しいアプリケーションをインストールするとします。この場合、 Acronis ノンストップ バックアップを再起動したとき、しばらく CPU に負荷がかかります。ただし、 処理(afcdpsrv.exe)は正常に戻ります。

これは、データが継続的に保護されていることを確認するために、Acronis ノンストップ バックアッ プが、バックアップされたデータを一時停止中に変更されたデータと比較してチェックする必要があ るためです。変更されたデータが大量にある場合、処理にしばらく時間がかかり、CPU の負荷が高 くなる場合があります。チェックが終了し、変更されたデータがすべてバックアップされた後、Acronis ノンストップ バックアップは正常に戻ります。

**Acronis** ノンストップ バックアップ ストレージは、ローカル ハード ディスクの **FAT32** パーティシ ョンでも利用できますか? - はい。FAT32 パーティションをストレージとして利用できます。

**Acronis** ノンストップ バックアップ ストレージは、ネットワーク共有や **NAS** で設定できますか? - はい、Acronis ノンストップ バックアップは、ネットワーク共有、マップされたドライブ、NAS、およ びその他のネットワーク接続デバイスをサポートします。ただし、制限事項として、これらは SMB プロトコルを使用する必要があります。

**Acronis** ノンストップ バックアップ ストレージを手動でクリーンアップする方法を教えてください。 - 一定期間のバックアップ データを削除することにより、Acronis ノンストップ バックアップ ストレー ジをクリーンアップできます。たとえば、システム パーティションの Acronis ノンストップ バックアッ プを 2011 年 8 月 15 日に開始した場合、パーティションはその日から保護されています。今日 が 2011 年 12 月 15 日で、Acronis ノンストップ バックアップ ストレージの容量がほぼいっぱ いになっていると仮定します。ストレージ領域をいくらか解放するために不要なデータをクリーンアッ プします。このストレージをクリーンアップするには、ノンストップ バックアップのボックスで歯車アイ コンをクリックして [処理] メニューを開き、**[**クリーンアップ**...]** を選択します。期間を選択するための ウィンドウが表示されます。ここで指定した期間内に作成されたバックアップ バージョンが削除され ます。9 月 1 日から 12 月 1 日の期間にシステムに重要な変更は加えなかったとします。期間 を選択して、**[OK]** をクリックします。プログラムは、選択された期間中に作成されたバックアップ バ ージョンをすべて削除し、一貫性を維持するために残りのバックアップ バージョンを統合します。で は、どのデータを削除しどのデータを保持するか、いくつかのケースを検討してみます。最初に、シ ステム ファイル、たとえば、notepad.exe などを考えてみましょう。このファイルは、8 月 15 日の 最初の完全バックアップでバックアップされ、それ以来変更されていません。この場合、このファイル はクリーンアップ後にノンストップ バックアップに残ります。ここで、9 月 15 日にゲームをインスト ールしたと仮定します。何度かプレーした後で、10 月 5 日には、そのゲームをアンインストールし ました。この場合、ゲームに関連する全ファイルは、ノンストップ バックアップから削除されます。例 をもう 1 つ紹介します。11 月 16 日、Microsoft Word を使用して、修士論文を書き始めました。 この場合、11 月 16 日から 12 月 1 日までにバックアップされた論文ファイルの全バージョンが 削除され、12 月 2 日から当日までのバージョンのみが保持されます。上記をまとめると、選択さ れた期間中に加えられたすべてのデータ変更が失われるということです。8 月 15 日の最初の完 全バックアップ以来変更されていないすべてのファイル、および 9 月 1 日以前と 12 月 1 日 以 後に加えられたデータの変更は保持されます。

**Acronis** ノンストップ バックアップを一時停止する方法は? - ノンストップ バックアップのボックス で歯車アイコンをクリックし、メニューで **[**停止**]** を選択することで、ノンストップ バックアップを停止 できます。ノンストップ バックアップを再開するには、歯車アイコンを再びクリックして、メニューで **[**開始**]** を選択します。[ノンストップ バックアップ] ボックスで対応するボタンをクリックして、ノンスト ップ バックアップを一時停止および再開できます。

**Acronis** ノンストップ バックアップを停止し、削除するにはどうすればいいですか? - Acronis ノ ンストップ バックアップを停止して削除するには、ノンストップ バックアップ ボックスで歯車アイコン をクリックし、メニューで **[**削除**]** を選択します。この手順で、すべてのノンストップ バックアップ デ ータが削除されます。

## <span id="page-31-0"></span>**4 Acronis** オンライン バックアップ

## セクションの内容

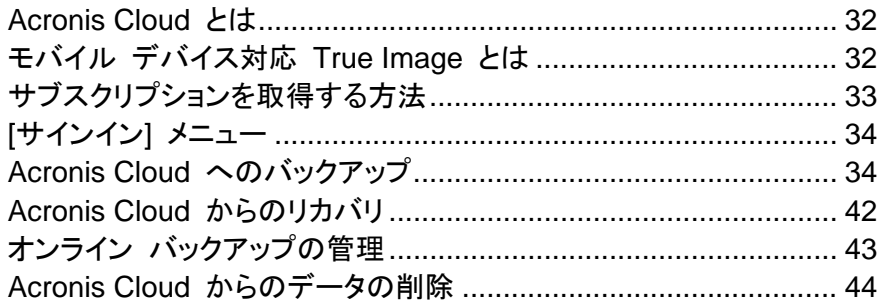

## <span id="page-31-1"></span>**4.1 Acronis Cloud** とは

Acronis Cloud はお住まいの地域によりサービスがご利用いただけない場合があります。詳細情報について は、こちらをご参照ください。<http://kb.acronis.com/content/4541>

Acronis Cloud は、データを保存するために使用できるリモート ストレージです。このストレージを 使用するために必要なのは、Acronis アカウントだけです。

重要なファイルを安全なリモートのロケーションに保存し、必要に応じてそれらのファイルをリカバリ できます。ファイルはリモート ストレージに保管されるので、コンピュータが盗難や火災に遭っても、 データは保護されます。そのため、盗難、火災、その他の自然災害によってデータが消失するリスク は、実質的に排除されます。バックアップ イメージ、PC、または外付けストレージ デバイスに問題 が発生した場合でも、最も重要なファイルを入手することが可能です。コンピュータが異常停止して も、True Image Lite 2013 がインストールされている自分自身の PC または別のシステムに、ファ イルをリカバリすることができます。

また、Acronis Cloud は、Acronis Cloud に保存したデータのリカバリと管理に使用できるウェブ アプリケーションでもあります。ウェブ ブラウザがインストールされた任意のコンピュータを使用でき ます。Acronis Cloud を操作するための True Image Lite 2013 または他の Acronis アプリケー ションをインストールする必要はありません。

アクロニス ウェブサイト(<https://www.acronis.co.jp/my/online-backup/>)に移動し、マイ アカウント にログインします。サブスクリプション情報ページが開いたら、**[**データを今すぐリカバリする**]** をクリッ クします。Acronis Cloud ページが開いたら、リカバリが必要なファイルが格納されたバックアップま たは同期を選択して、現在のコンピュータにファイルをダウンロードします。

1 つのアカウントで最大 5 台の PC のドキュメント、写真、および音楽などを保存できます。コンピ ュータがクラッシュしても、問題はありません。別のコンピュータからログインして、ファイルを取得す るだけで済みます。

## <span id="page-31-2"></span>**4.2** モバイル デバイス対応 **True Image** とは

Acronis Cloud はお住まいの地域によりサービスがご利用いただけない場合があります。詳細情報について は、こちらをご参照ください。<http://kb.acronis.com/content/4541>

モバイルデバイス用 True Image を使用すると、Acronis Cloud に保存したデータにアクセスし、 他のモバイル デバイスやコンピュータとこのデータを同期することができます。モバイル デバイス 対応 True Image は、Acronis Cloud がないと使用できないので、最初にこのサービスを申し込 む必要があります。

### モバイル デバイス対応 **True Image** を使用して次の操作を実行できます。

- Acronis Cloud にアクセスします。
- ギャラリー(Android)とカメラ ロール(iOS)をデバイス間で同期します。
- ファイルをお気に入り(Android)またはピン設定(iOS)に追加し、最新の状態に維持してオフラ インでアクセスできるようにします。
- パブリック リンクを使用して友人とファイルを共有します。
- 新しく作成した写真、ビデオなど、および SD カード内の既存のファイルを Acronis Cloud に アップロードします。

## モバイル アプリケーションはどのようなデバイスをサポートしますか?

True Image は、iOS(iPhone、iPad、iPod)および Android(スマートフォンやタブレット)オペレー ティング システムがインストールされた任意のモバイル デバイスにインストールすることができま す。

## これらのアプリケーションはどこで入手できますか?

App Store または Google Play でモバイル デバイス対応の True Image の詳細情報を参照し てダウンロードすることができます。

- iOS デバイス用の True Image: <https://itunes.apple.com/us/app/true-image/id486764267?mt=8>
- Android デバイス用の True Image: [https://play.google.com/store/apps/details?id=com.acronis.acronis&feature=search\\_result](https://play.google.com/store/apps/details?id=com.acronis.acronis&feature=search_result#?t=W251bGwsMSwyLDEsImNvbS5hY3JvbmlzLmFjcm9uaXMiXQ) [#?t=W251bGwsMSwyLDEsImNvbS5hY3JvbmlzLmFjcm9uaXMiXQ](https://play.google.com/store/apps/details?id=com.acronis.acronis&feature=search_result#?t=W251bGwsMSwyLDEsImNvbS5hY3JvbmlzLmFjcm9uaXMiXQ)

## モバイル アプリケーションの料金はどれくらいですか?

モバイル デバイス対応の True Image は無料で利用できます。

## <span id="page-32-0"></span>**4.3** サブスクリプションを取得する方法

Acronis Cloud にバックアップするには、Acronis Cloud サービスのサブスクリプションが必要で す。

操作を始めるには、最初に Acronis アカウントが必要です。True Image Lite 2013 を初めて実行 すると、登録フォームが表示されます。Acronis アカウントをまだお持ちでない場合は、フォームに 入力し、**[**アカウントの作成**]** をクリックします。詳細については、「操作の開始方法 [\(9](#page-8-0)ページ)」を参 照してください。

True Image Lite 2013 をインストールし、Acronis アカウントにサインインすると、Acronis Cloud の試用版のサブスクリプションが自動的に取得されます。詳細については、「試用版に関する情報 [\(11](#page-10-0)ページ)」を参照してください。

製品版のサブスクリプションを取得するには、**[Acronis** ストア**]** をクリックし、サブスクリプションを 選択して支払い情報を入力します。詳細については、「製品版の入手方法 [\(11](#page-10-1)ページ)」を参照して ください。

## <span id="page-33-0"></span>**4.4 [**サインイン**]** メニュー

**[**サインイン**]** をクリックすると、Acronis のマイ アカウントにログインするためのウィンドウが表示さ れます。サインイン後には、**[**サインイン**]** 項目は、アカウントの電子メール アドレスに変わります。

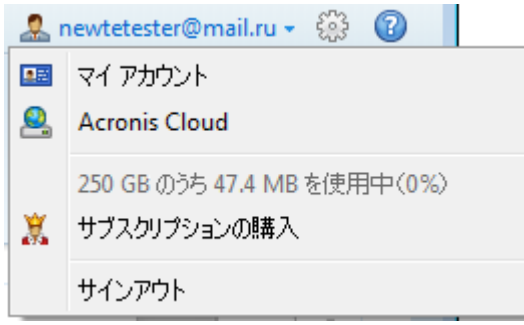

マイ アカウントの電子メール アドレスをクリックすると、次の項目を含むメニューが表示されます。

- **[**マイ アカウント**]** クリックすると、アカウント情報を表示および変更できる画面に移動します。
- **[Acronis Cloud]** クリックすると、アクロニス ウェブ サイトのマイ アカウント ページに移動 します。

下の行に、Acronis Cloud の領域の使用率が表示されます。

- **[**サブスクリプションの購入**]** クリックすると、サブスクリプションの購入手順が開始されます。
- **[**サインアウト**]** クリックすると、現在のアカウントからログアウトします。これは、複数のアカウ ントがあるときに便利です。

## <span id="page-33-1"></span>**4.5 Acronis Cloud** へのバックアップ

True Image Lite 2013 では、稼働中のコンピュータに設定できるアクティブなオンライン バックアッ プは 1 つだけです。Acronis Cloud をサインアウトした後も、バックアップの新しいバージョンが毎 時間作成されます。手動で新しいバージョンを作成する必要がある場合、自動保護を再実行してく ださい。これには、オンライン バックアップ ボックスで **[**停止**]** をクリックしてから **[**スタート**]** をクリ ックします。

Acronis Cloud を初めて使用する場合に、オンライン バックアップを設定する方法について説明し ます。

### オンライン バックアップを作成する手順は、次のとおりです。

1. Acronis アカウントの電子メール アドレスとパスワードを入力し、**[**サインイン**]** をクリックします。 既にアカウントにサインインしている場合は、このウィンドウはスキップされます。登録処理の詳 細については、「操作の開始方法 [\(9](#page-8-0)ページ)」を参照してください。

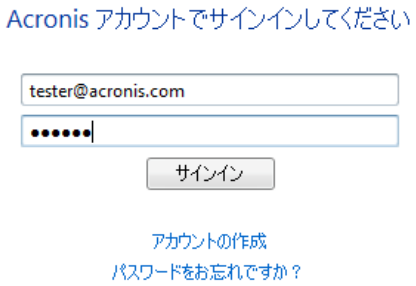

2. True Image Lite 2013 を起動し、**[**オンライン ノンストップ バックアップ**]** をクリックします。

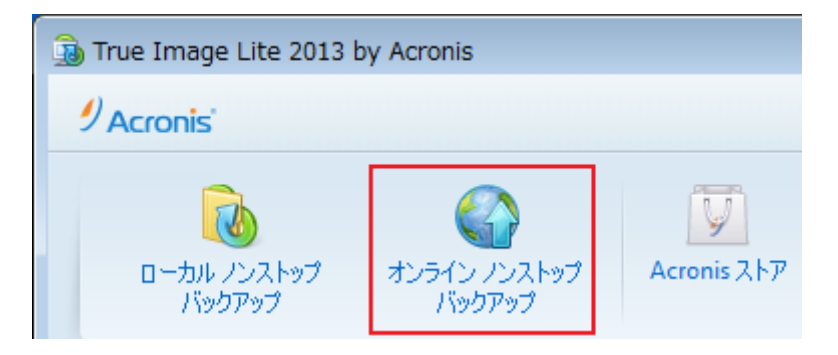

3. 表示されたウィンドウで、対応するチェック ボックスをオンにしてバックアップに含める項目を選 択します。

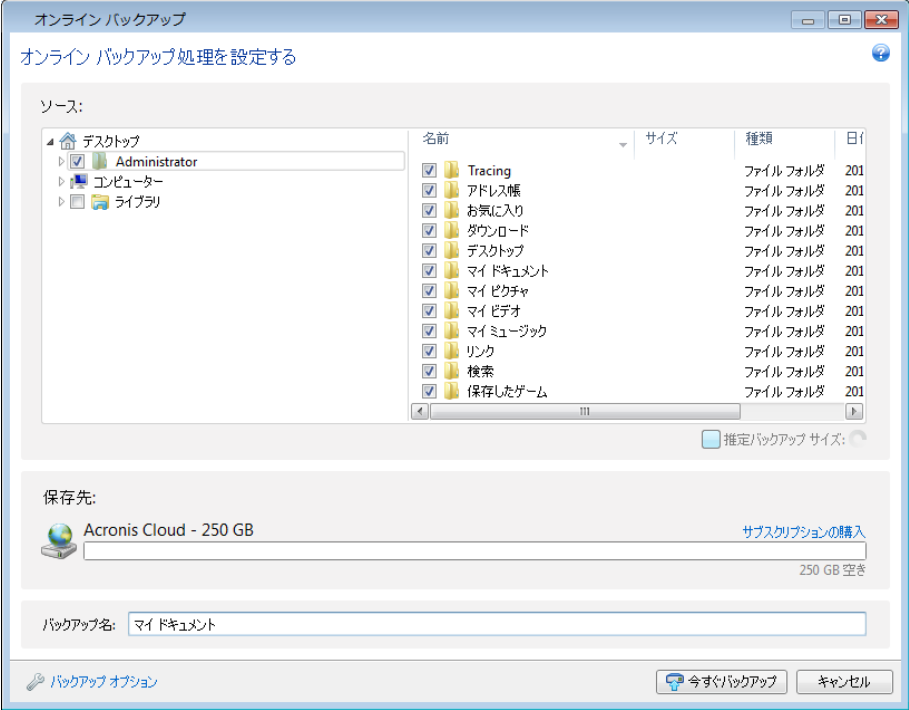

- 4. (オプションの手順)隠しファイル、システム ファイル、ユーザーが指定した条件と一致するファ イルやフォルダをオンライン バックアップから除外できます。詳細については、「除外 [\(40](#page-39-0)ペー ジ)」を参照してください。
- 5. (オプションの手順)バックアップ先は Acronis Cloud になります。バックアップ先フィールドに は、Acronis Cloud 上のストレージ領域の制限と、バックアップ対象データの概算量が表示され ます。
- 6. **[**今すぐバックアップ**]** をクリックします。

最初のオンライン バックアップは、完了するまでにかなりの時間を要することがあります。以降のバックアップ 処理は、ファイルに対する変更のみがインターネットを使って転送されるので、大幅に速くなります。

## <span id="page-35-0"></span>**4.5.1** オンライン バックアップのオプション

製品のインストール後に変更したオプションをすべて初期値にリセットする場合は、**[**初期設定にリセ ット**]** ボタンをクリックします。

## <span id="page-35-1"></span>**Acronis Cloud** のクリーンアップ

Acronis Cloud のクリーンアップ設定を構成して、その容量の使用率を最適化します。

**Acronis Cloud** でバージョン数の制限を設定する手順は、次のとおりです。

- **[**次の期間が経過したバージョンを削除する**]** チェック ボックスをオンにしてから、古いバージョ ンを保持する期間の上限を入力します。他のバージョンは、最新のバージョンを除き、すべて自 動的に削除されます。
- **[**最新の **N** バージョン以外のバージョンをすべて削除**]** チェック ボックスをオンにしてから、ス トレージに保持するバージョンの最大数を入力します。

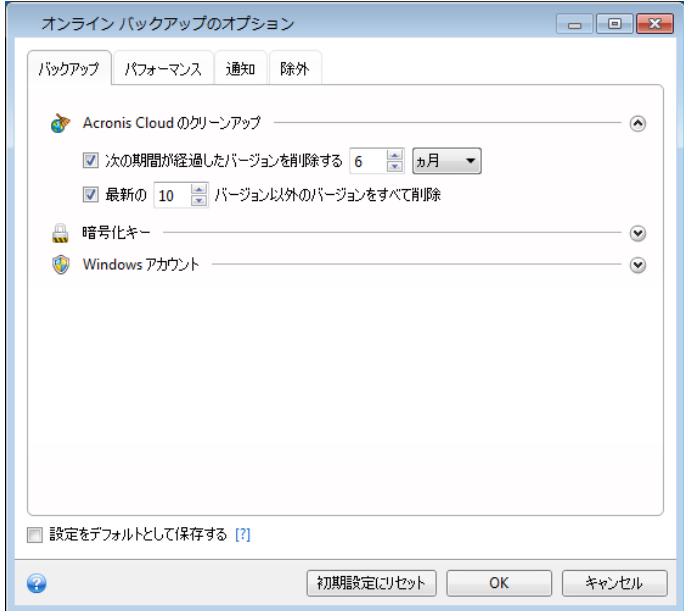

これらの設定は永続的です。そのため、ファイルのバージョンは、指定したクリーンアップ条件のい ずれかを満たすとすぐに削除されます。Acronis Cloud の 1 回だけのクリーンアップを実行する場 合、または特定のファイルやフォルダを削除する場合は、Acronis Cloud ウェブ アプリケーションを 使用してください。詳細については、「Acronis Cloud からのデータの削除 [\(44](#page-43-0)ページ)」を参照して ください。

#### 暗号化キー

Acronis Cloud のデータを不正アクセスから保護するために、暗号化を使用することができます。こ の場合データは、暗号化された形式で Acronis Cloud に保存されます。データの暗号化と暗号化 解除を行うためには、暗号キーが必要です。暗号キーは、コンピュータを登録するときに指定します。 暗号キーは英数値からなる一意のコードで、パスワードのようなものです。任意の文字の組み合わ せを指定できます。暗号キーでは大文字/小文字が区別されます。

暗号キーを取り出すことはできません。コンピュータ登録時に指定したキーを覚えておいてください。

暗号化されたデータにアクセスすると、暗号キーの入力を求められます。

既存のオンライン バックアップの暗号キーを設定または変更することはできません。

### オンライン バックアップ用の **Windows** アカウント

バックアップを作成するとき、そのバックアップを実行する Windows アカウントを指定できます。こ の機能は、コンピュータを自分だけではなく家族と共有している場合に便利です。通常、家族で共有 している場合、各ユーザーは個人的なドキュメント、電子メール アカウント、設定、その他の個人的 なデータを持っています。デフォルトの場合、True Image Lite 2013 では現在のユーザーのデータ がバックアップされます。現在使用している Windows アカウントが自分自身のアカウントではない 場合、この設定を変更することをお勧めします。このプログラムでは、指定されたアカウントのデータ のみがバックアップされます。その他のアカウントのデータはバックアップされません。

現在の Windows アカウントを変更する手順は、次のとおりです。

- 1. **[**別の **Windows** ユーザーとしてバックアップを実行**]** チェックボックスをオンにします。
- 2. アカウント名とパスワードを該当するフィールドに入力します。

### 処理の優先順位

処理の優先度を変更すると、(優先度を上げるか下げるかにより)バックアップの処理速度を速くし たり遅くしたりできますが、他の実行中のプログラムのパフォーマンスに悪影響を及ぼす可能性もあ ります。システム中で実行されているプロセスの優先度は、そのプロセスに割り当てられる CPU やシステム リソースの使用量を決定します。処理の優先度を下げることで、他の CPU タスクが使 用できるリソースが増えます。処理の優先度を上げると、同時に実行している他の処理からリソース を取得するため、バックアップ処理の速度が向上します。優先度変更の効果は、全体的な CPU の 使用状況およびその他の要因に応じて異なります。

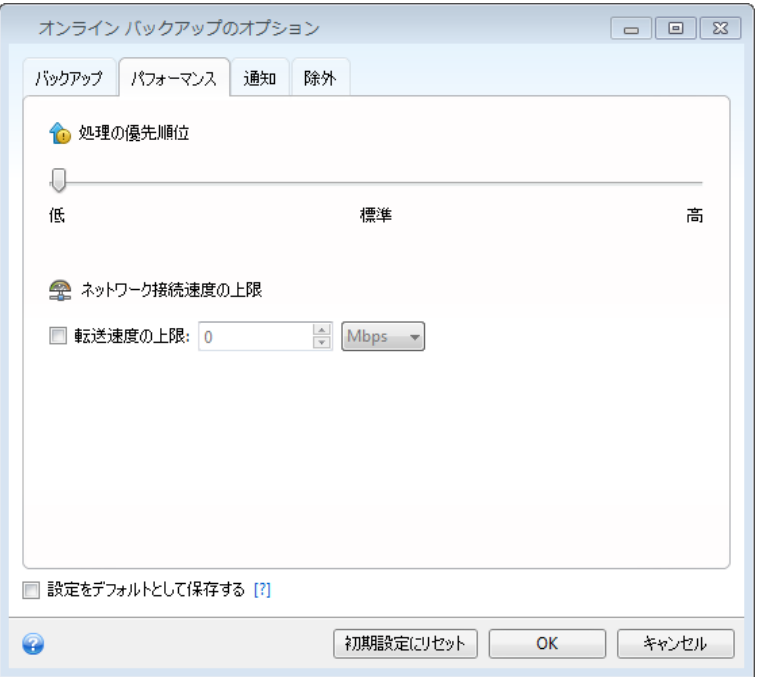

バックアップ処理の優先度は、次のように設定することできます。

- **[**低**]** (デフォルトで有効): バックアップ処理はより遅くなりますが、他のプログラムのパフォーマ ンスは向上します。
- **[**通常**]**: バックアップ処理と他の処理に、同じ優先度が割り当てられます。
- **[**高**]**: バックアップ処理は速くなりますが、他のプログラムのパフォーマンスは低下します。この オプションを選択すると、True Image Lite 2013 による CPU 使用率が 100% になる場合が あるので注意してください。

### ネットワーク接続速度の上限

Acronis Cloud への接続がその他のネットワーク接続に及ぼす影響を軽減できます。オンライン バックアップを実行中に、速度の低下を気にすることなく電子メールの送信やウェブの閲覧を実行で きる接続速度を設定します。手順は次のとおりです。

 **[**転送速度の上限**]** チェックボックスをオンにして、適切な値と単位(KB/秒または MB/秒)を指定 します。

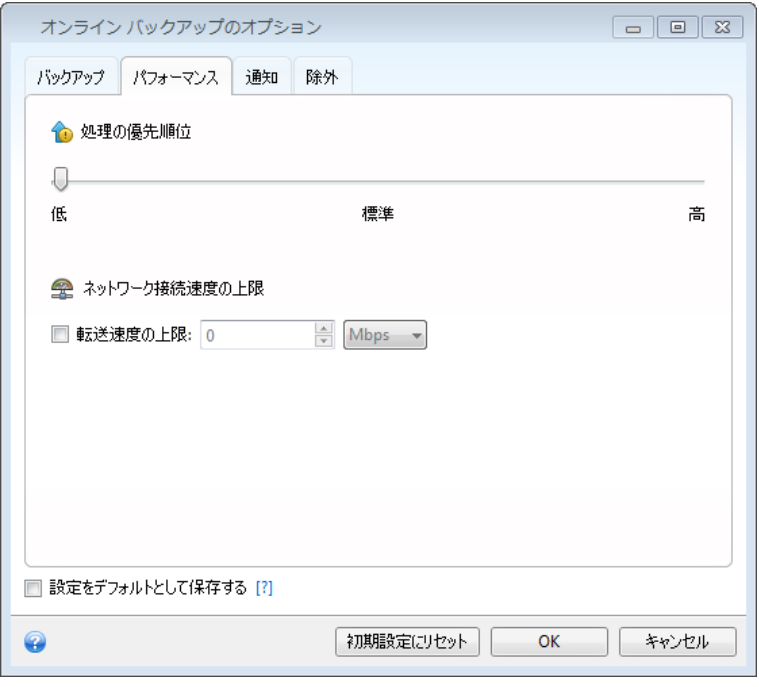

### 通知

バックアップ処理の通知に使用する電子メール アカウントを指定することができます。

### 電子メールによる通知を設定する手順は、次のとおりです。

- 電子メール アドレスを [電子メール アドレス] フィールドに入力します。複数の電子メール ア ドレスをセミコロンで区切って入力することもできます。
- 送信メール サーバー(SMTP)を [送信メール サーバー(SMTP)] フィールドに入力します。
- 送信メール サーバーのポート番号を設定します。デフォルトの場合、ポート番号は 25 に設定 されます。
- **[**ユーザー名**]** フィールドにユーザー名を入力します。

**■ パスワードを [パスワード] フィールドに入力します。** 

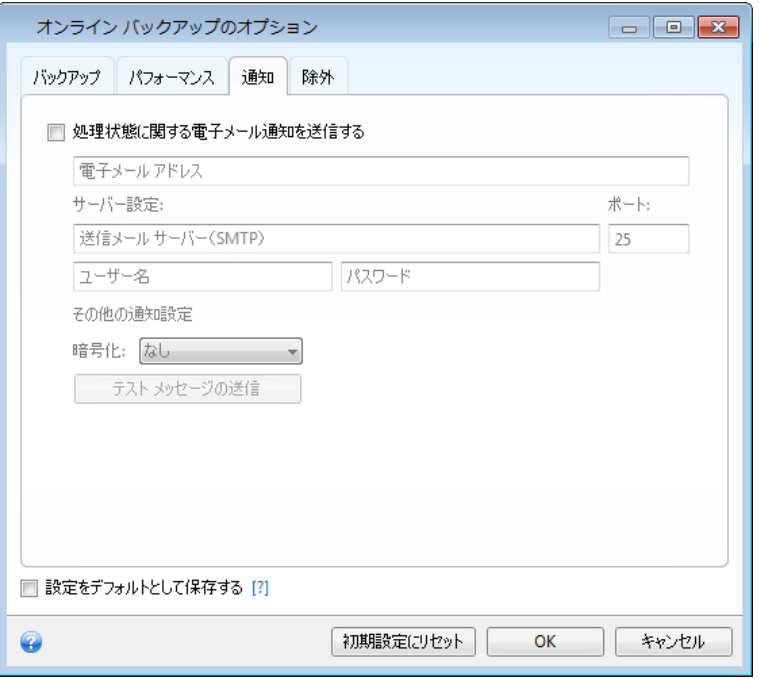

その他の通知設定を指定するには、**[**その他の通知設定**]** リンクをクリックします。

- 処理の完了に関する通知を送信するには、**「処理が正常に完了したら通知を送信する**】 チェック ボックスをオンにします。
- 処理の失敗に関する通知を送信するには、**[**処理が失敗したら通知を送信する**]** チェックボック スをオンにします。
- 処理メッセージを添付して通知を送信するには、**[**ユーザーの操作が必要な場合に通知を送信 する**]** チェックボックスをオンにします。
- 処理の詳細なログを添付して通知を送信するには、**[**完全なログを通知に含める**]** チェックボッ クスをオンにします。

その他の設定を行った後、**[OK]** をクリックして以前のウィンドウに戻ります。

■ 暗号化を使用する場合は、[暗号化] フィールドのドロップダウン リストから目的の暗号化プロト コルを選択します。

設定が正しいかどうかをチェックするには、**[**テスト メッセージを送信する**]** ボタンをクリックします。

#### <span id="page-39-0"></span>除外

オンライン バックアップから不要なファイルを除外する場合は、バックアップ オプションの **[**除外**]** タブで該当するファイルの種類を指定します。

## デフォルトの除外設定を使用する方法

アプリケーションをインストールすると、すべての除外設定は初期値に設定されます。これらのオプ ションは、現在のバックアップ処理のためだけに変更することも、今後のすべてのバックアップ向け に変更することも可能です。**[**設定をデフォルトとして保存する**]** チェック ボックスをオンにすると、変 更した設定が今後のバックアップ作業すべてにデフォルトで適用されます。製品のインストール後に 変更した設定をすべて初期値にリセットする場合は、**[**初期設定にリセット**]** ボタンをクリックします。

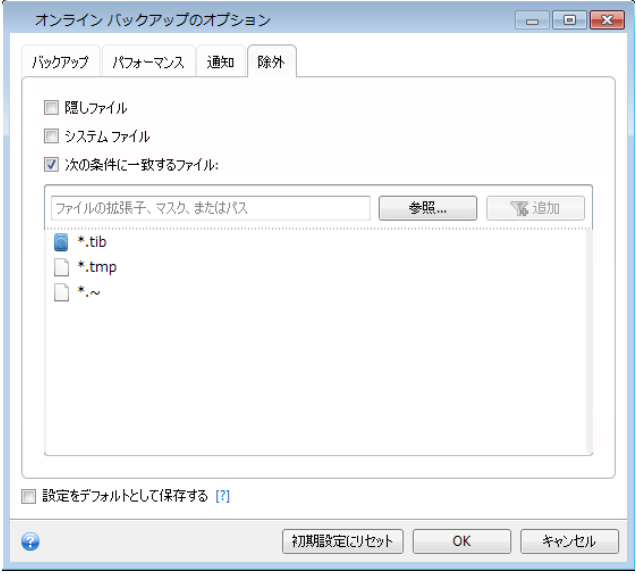

### 除外の対象と方法を次に示します。

1. 対応するチェック ボックスをチェックすることで、隠しファイルとシステム ファイルをバックアップ から除外できます。

2. 指定した条件と一致するファイルを除外することができます。この場合は、**[**次の条件に一致する ファイル**]** チェック ボックスをオンにし、除外条件を入力して **[**追加**]** をクリックします。

**.~**、**.tmp**、および **.tib** の拡張子を持つファイルは、デフォルトでバックアップから除外されます。

### 除外条件を追加する方法は、次のとおりです。

- バックアップから除外するファイル名を、次のように明示的に入力します。
	- file.ext 該当するファイルはすべてバックアップから除外されます。
	- C:\file.ext C: ドライブにある file.ext ファイルが除外されます。
- 次のように、ワイルドカード文字(\* および ?)を使用できます。
	- \*.ext .ext の拡張子を持つすべてのファイルが除外されます。
	- ??name.ext 拡張子が .ext のファイルで、合計 6 文字(最初の 2 文字が任意の文字 (??)で、残りの部分が name)のファイル名を持つすべてのファイルが除外されます。
- フォルダを除外する場合は、**[参照]** をクリックし、ディレクトリ ツリーで除外するフォルダを選択 して **[OK]** をクリックし、**[**追加**]** をクリックします。

たとえば誤って追加した条件を削除するには、その条件の右にある [削除] アイコンをクリックしま す。

## <span id="page-41-0"></span>**4.6 Acronis Cloud** からのリカバリ

## <span id="page-41-1"></span>**4.6.1** オンライン バックアップからデータをリカバリ

True Image Lite 2013 では、Acronis Cloud にバックアップされたデータを参照およびリカバリす ることができます。複数のコンピュータからデータをバックアップした場合、データのリカバリを行う目 的のコンピュータのオンライン バックアップ ボックスを選択します。

1. データのリカバリ元のオンライン バックアップのボックスの **[**リカバリする**]** ボタンをクリックしま す。Acronis Cloud ウェブサイトが表示されます。

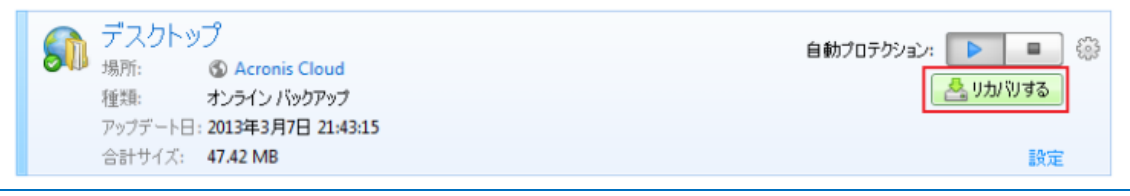

選択したコンピュータから取得したデータが、暗号化された形式で Cloud に保存されている場合、暗号 化に使用した暗号化キーの入力を求められます。正しい暗号化キーを入力するまで、データにはアクセ スできません。

2. **[**ファイル**]** タブで、リカバリするファイルおよびフォルダを選択します。**[**ダウンロード**]** ボタンをク リックして、リカバリを開始します。

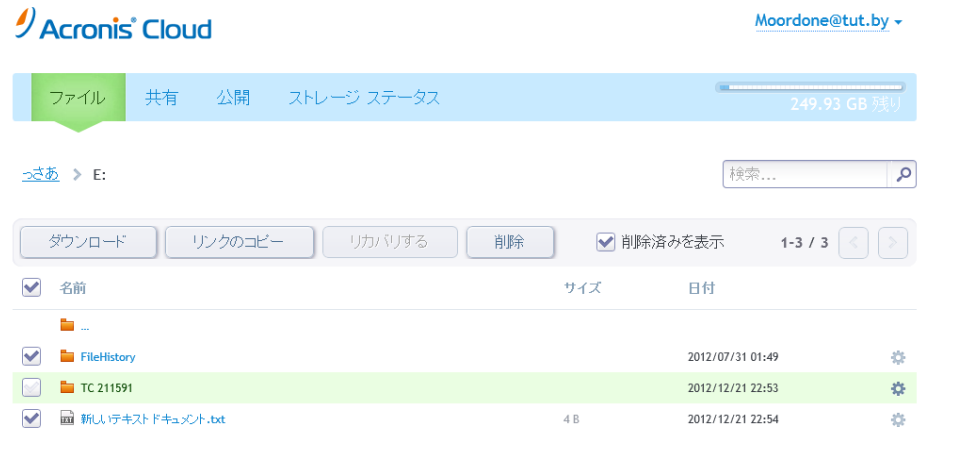

複数のファイルとフォルダを選択した場合は、それらが zip アーカイブに格納されます。

3. **[**ファイルのダウンロード**]** ウィンドウが表示されたら、**[**保存**]** をクリックして、ダウンロードを開始 します。

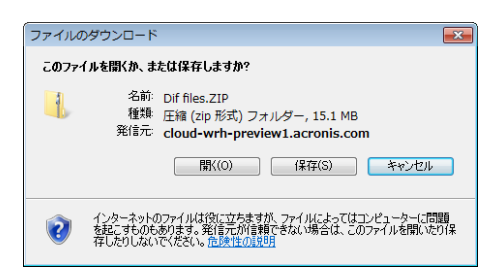

- 4. デフォルトでは、データは ダウンロード フォルダにダウンロードされます。ダウンロード パスは 変更できます。
- 5. ダウンロードが終了したら、**[**フォルダを開く**]** をクリックして、ダウンロード フォルダを開くことが できます。

## <span id="page-42-0"></span>**4.6.2** リカバリするバージョンの選択

デフォルトでは、指定した日付に基づいた最新バージョンが True Image Lite 2013 で選択されま す。ただし、どのファイルでも、リカバリするファイルの特定のバージョンを選択できます。

#### 特定のファイル バージョンをリカバリする手順は、次のとおりです。

1. バックアップの内容で、リカバリするバージョンのファイルを選択し、右側にある歯車アイコンをク リックします。表示されるメニューで **[**バージョンの表示**]** を選択します。

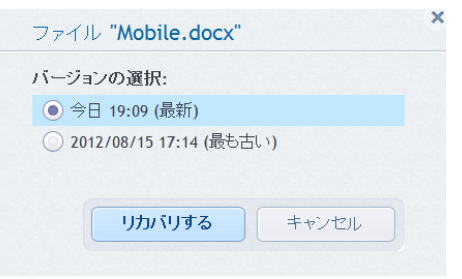

- 2. ロールバックするバージョンを選択します。バージョンの正確な日付と時刻が表示されます。現 在のバージョンは、その時点における状態に戻されます。
- 3. **[**リカバリする**]** をクリックして続行します。選択したバージョンが Acronis Cloud の最新バージ ョンになります。
- 4. 処理が終了したら、ウェブ ブラウザで **[**ファイル**]** ページを更新します。
- 5. ファイルをもう一度選択し、**[**ダウンロード**]** をクリックして、選択したバージョンを ダウンロード フォルダにダウンロードします。

## <span id="page-42-1"></span>**4.7** オンライン バックアップの管理

最大 5 つの異なるコンピュータから、最大 5 つのオンライン バックアップを作成できますが、同時 にアクティブ化できるのは、1 つのオンライン バックアップに限られます。

Acronis のマイ アカウントにログインすると、True Image Lite 2013 はオンライン バックアップが あるか検出を試みます。

マイ アカウントにオンライン バックアップが作成されている場合は(例: 別のコンピュータで実行す るなど)、プログラムは次の処理を行います。既存のオンライン バックアップがコンソールに追加さ れ、検出したオンライン バックアップについての通知が画面下部に表示されます。

既存のオンライン バックアップを 1 つ選択し、**[**ここでバックアップを続ける**]** ボタンをクリックすると、 バックアップをアクティブ化できます。前に作成したこのバックアップを使用する場合、データのバッ クアップに使用したコンピュータがどのコンピュータであったかは問題になりません。バックアップさ れたデータは、そのままリカバリに利用可能な状態に保たれ、現在のコンピュータからさらに多くの データをバックアップできます。

新しいオンライン バックアップを作成する必要がある場合、**[**オンライン ノンストップ バックアップ**]** をクリックします。

一度にアクティブにできるオンライン バックアップは 1 つのみであることに注意してください。他の コンピュータのオンライン バックアップでは、バックアップ データのリカバリのみが行えます。このよ うなオンライン バックアップも削除できます。

5 つのオンライン バックアップを既に作成した場合、True Image Lite 2013 によってダイアログが 表示され、既にオンライン バックアップの最大数に達していることが通知されます。既存のバックア ップのアクティブ化、新しいコンピュータに対する設定の変更、既存のオンライン バックアップの削 除、新しいバックアップの作成を行うことができます。

## <span id="page-43-0"></span>**4.8 Acronis Cloud** からのデータの削除

Acronis Cloud 上の空き領域は限られているため、古いデータや不要になったデータをクリーンア ップして Cloud を管理する必要があります。クリーンアップはさまざまなやり方で実行できます。

### バックアップ全体を削除する

最も「抜本的な」方法は、Acronis Cloud 上のコンピュータからバックアップ全体を削除する方法で す。バックアップを削除するには、オンライン バックアップのボックスで歯車アイコンをクリックして [処理] メニューを開き、**[**削除**]** を選択して、確認ウィンドウで **[**はい**]** をクリックします。

### クリーンアップ設定

オンライン バックアップ オプションには、Acronis Cloud の自動クリーンアップもあります。指定さ れた月数または日数を超えて保存されているファイルを削除するように指定できます。また、 Acronis Cloud に保存されるファイル バージョンの最大数を設定できます。これらのオプションの デフォルト設定をそのまま利用するか、必要に応じて値を設定します。詳細については、「Acronis Cloud のクリーンアップ [\(36](#page-35-1)ページ)」を参照してください。

## ワンタイム クリーンアップ

Acronis Cloud がいっぱいの場合、または空き領域が不足しているとき、Acronis Cloud ウェブ ア プリケーションのクリーンアップ ツールを使用することをお勧めします。このツールを使用すると、す ばやく簡単に Cloud で非常に多くの領域を解放できます。

### **Acronis Cloud** をクリーンアップするには**:**

- 1. True Image Lite 2013 を起動し、オンライン バックアップ ボックスで **[**リカバリ**]** をクリックしま す。Acronis Cloud ウェブ アプリケーションに移動します。
- 2. **[**ストレージ ステータス**]** タブで、画面中央にある **[**領域のクリーンアップ**]** リンクをクリックしま す。
- 3. 開いたウィンドウで、クリーンアップ設定を行い、**[**今すぐクリーンアップ**]** をクリックします。

## 特定のファイルやフォルダを削除する

個別のファイルやフォルダを削除することによって Acronis Cloud を管理することもできます。

- 1. True Image Lite 2013 を起動し、オンライン バックアップ ボックスで **[**リカバリ**]** をクリックしま す。Acronis Cloud ウェブ アプリケーションに移動します。
- 2. 削除するファイルやフォルダのチェックボックスをオンにして選択します。選択が終了したら、**[**削 除**]** ボタンをクリックします。

## <span id="page-44-0"></span>**5** トラブルシューティング

### セクションの内容

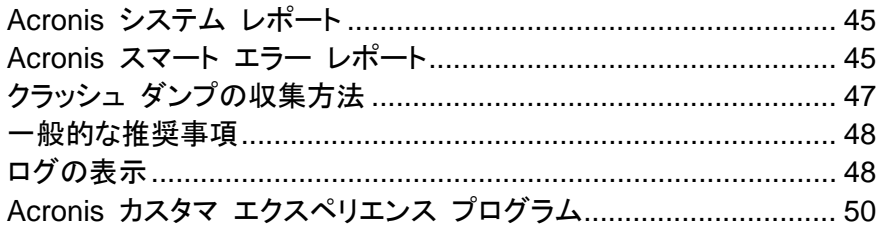

## <span id="page-44-1"></span>**5.1 Acronis** システム レポート

Acronis サポート センターへのお問い合わせの際には、通常、問題を解決するためにご使用のシ ステムに関する情報が必要になります。この情報を取得する処理は、簡単に実行できない場合や 時間がかかる場合があります。システム レポートの生成ツールを利用すれば、この手順を簡素化 できます。ツールを使うと必要なすべての技術情報を含むシステム レポートが生成されます。この 情報をファイルに保存し、必要に応じて、作成したファイルを問題の報告に添付して Acronis サポ ート センターに送信することができます。このようにツールを使えば、問題解決の手順を簡素化し、 解決に要する時間を短縮することができます。

### システム レポートを生成するには、次のいずれかの操作を行います。

- メイン プログラム ウィンドウで疑問符をクリックして **「システム レポートを生成する**] を選択す るか、または
- **Ctrl+F7** キーを押します。このキーの組み合わせは、True Image Lite 2013 が他の処理を実 行中であっても、使用できます。

### レポート生成後に、次の操作を行います。

- 生成されたシステム レポートをファイルに保存するには、**[保存]** をクリックし、表示されたウィン ドウで、作成されるファイルを保存するロケーションを指定します。
- レポートをファイルに保存して、Acronis サポート センターに電子メールで送信するには、**「保存** して送信**]** をクリックします。
- レポートを保存せずにメイン プログラム ウィンドウを終了するには、**[**キャンセル**]** をクリックし ます。

## <span id="page-44-2"></span>**5.2 Acronis** スマート エラー レポート

ユーザーがトラブルシューティングを行えるように、Acronis 製品の新しいリリースでは、Acronis ス マート エラー レポート機能が採用されています。プログラム処理に関するエラーの問題が発生す ると、True Image Lite 2013 では、対応するエラー メッセージが表示されます。

### 通常のエラー

このエラー メッセージには、イベント コードと、エラーの簡単な説明(場合によっては、考えられる 解決方法)が含まれています。たとえば、次のようなメッセージです。

「Check the disk and file system for errors and try to repeat the operation.Event Code: 0x000101F6」(ディスクとファイル システムのエラーを確認し、操作を繰り返してください。イベント コード: 0x000101F6)

エラー メッセージには、エラーが発生したプログラム モジュールと、そのモジュールのエラー メッ セージも含まれている場合があります。

エラーに関する詳細を表示するには、メッセージ ボックスで **[**詳細**]** リンクをクリックします。詳細の 表示は次のスクリーンショットのようになります。

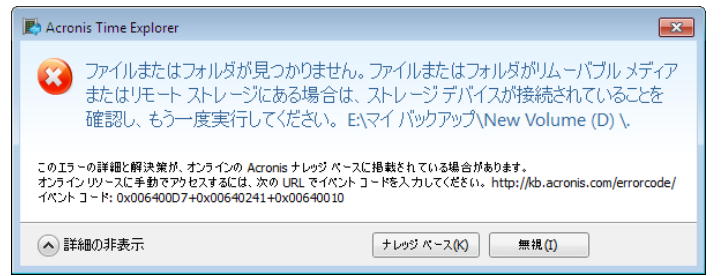

エラーを修正するための解決策が掲載されている Acronis ナレッジ ベースを表示するには、**[**ナレ ッジ ベース**]** ボタンをクリックします。

確認ウィンドウが開きます。このウィンドウには、インターネットを介して Acronis ナレッジ ベースに 送信される情報が一覧表示されます。**[OK]** をクリックして、情報の送信を許可します。

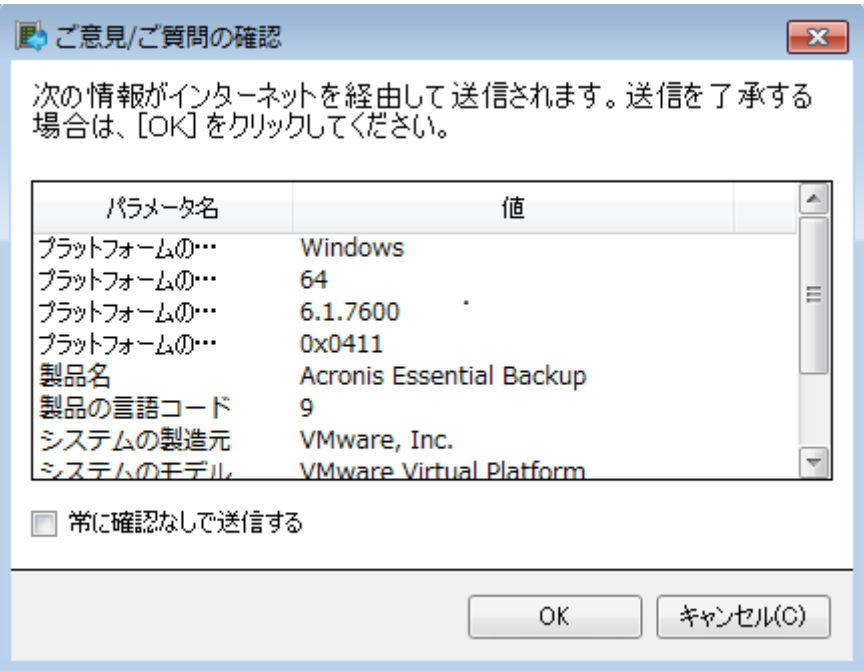

以降は確認なしで情報を送信したい場合、**[**常に確認なしで送信する**]** チェックボックスをオンにしま す。

### 下位レベルのモジュールのエラー

場合によっては、下位レベルのプログラム モジュールで発生したエラーが上位レベルのモジュール に影響した結果、生じているエラーもあります。これはいわゆる複合エラーです。この場合、上位レ ベルのすべてのモジュールで、独自のエラー(イベント)コードが生成されます。たとえば、次のよう なエラー メッセージが生成されます。0x00970007+0x00970016+0x00970002

異なるモジュールのイベント コードは、「+」記号で結合されています。各モジュールのイベント コー ドを手動で適切なフィールドに入力してナレッジ ベースで検索する場合、「+」の前後にスペースを 入れずにイベント コードの組み合わせを入力してください。

## インターネットにアクセスできない場合

エラー メッセージが表示されたときにインターネットにアクセスできなかった場合(たとえば、レスキ ュー メディアから起動した場合などに起こる可能性があります)、イベント コードをメモしておいてく ださい。インターネット接続が確立された際や、インターネット接続が可能な別のコンピュータを使用 できる場合には、次の URL から、Acronis のウェブサイトにあるエラー レポート フォームにアク セスしてください。<http://kb.acronis.com/errorcode/>

使用している Acronis 製品のバージョンを選択し、手動でイベント コードを適切なフィールドに入 力します。次に、[Search] ボタンをクリックして、発生した問題の解決策が示されている可能性があ る記事を探します。

入力したイベント コードがナレッジ ベースで認識されない場合は、ナレッジ ベースには、その問題 の解決策を含む記事が掲載されていません。そのようなときは、アクロニス サポート センターでト ラブル チケットをオープンしてください。

## <span id="page-46-0"></span>**5.3** クラッシュ ダンプの収集方法

True Image Lite 2013 または Windows の異常終了はさまざまな理由で発生する可能性がある ので、各異常終了の状況を個別に調べる必要があります。Acronis カスタマー サービスに次のよ うな情報を提供すると役に立つことがあります。

### **True Image Lite 2013** が異常終了した場合は、次の情報を提供してください。

- 1. 問題が発生する前に実行した手順の正確な順序の説明。
- 2. ワトソン博士のクラッシュ ダンプ。このようなダンプの収集方法については、Acronis サポート ナレッジ ベース(KB)の記事(<http://kb.acronis.com/content/2192>)を参照してください。

### **True Image Lite 2013** が原因で **Windows** が異常終了した場合は、次の情報を提供し てください。

- 1. 問題が発生する前に実行した手順の正確な順序の説明。
- 2. Windows のダンプ ファイル。このようなダンプの収集方法については、Acronis サポート KB の記事(<http://kb.acronis.com/content/17639>)を参照してください。

### **True Image Lite 2013** が異常停止した場合は、次の情報を提供してください。

- 1. 問題が発生する前に実行した手順の正確な順序の説明。
- 2. プロセスのユーザーダンプ。Acronis サポート KB の記事 (<http://kb.acronis.com/content/6265>)を参照してください。
- 3. Process Monitor のログ。Acronis サポート KB の記事( <http://kb.acronis.com/content/2295>)を参照してください。

この情報にアクセスできない場合は、ファイルをアップロードするための FTP リンクについて Acronis サポート センターに問い合わせてください。

これらの情報は解決策を見つけるための時間の短縮に役立ちます。

## <span id="page-47-0"></span>**5.4** 一般的な推奨事項

以降の内容は、True Image Lite 2013 のインストールおよび使用中に発生した問題のトラブルシ ューティングに役立ちます。

問題の原因は外付けハードディスクの接続の緩みなど、単純なことである場合がよくあります。この 章で説明している他の解決策を試す前に、問題が次のいずれかの原因により発生していないかど うかを確認してください。

- 外付けドライブへの接続の緩み
- 低品質な接続ケーブル

外付け USB ハード ドライブを使用している場合は、次の点についても確認してください。

- ハブを経由してドライブに接続している場合は、PC の背面のコネクタに直接接続する
- PC に接続されている他の USB デバイスとの競合を避けるために、すべての USB デバイス の接続を外す(マウスとキーボードを除く)

Acronis サポート ナレッジ ベース(KB)で、問題の解決策を検索することができます。サポート KB にアクセスするには、<http://kb.acronis.com/> をクリックしてください。アクセスしたら、検索機能 を使用します。問題に関連するキー ワードを適切なフィールドに入力し、[Search] をクリックします。 特定の問題に関して推奨される解決策が見つかる場合があります。Acronis サポート センターは 随時新しい資料を KB に追加しています。問題の解決策が KB で見つからなかったり、推奨され た解決策が役に立たなかったりした場合は、 Acronis カスタマー サービス (<http://www.acronis.co.jp/support/>)までお気軽にお問い合わせください。

True Image Lite 2013 の使用中にエラーが発生した場合、エラー メッセージ ボックスの中に、**[**ナ レッジ ベース**]** ボタンが表示されます。ボタンをクリックすると、エラーの原因となった問題の解決 策を提案するサポート KB の記事が表示されます。エラー メッセージ ボックスには、Acronis の サポート KB へのリンクも表示されます。このリンクは、KB で適切な記事が見つからなかった場 合に便利です。リンクをクリックすると、ウェブ フォームが表示されるので、エラー ボックスのイベン ト コードを入力し、KB 全体で解決策を検索できます。詳細については、「Acronis スマート エラー レポート [\(45](#page-44-2)ページ)」を参照してください。

## システム レポート

Acronis サポート担当者は、お客様にシステム レポートの提供を求めることがあります。レポートを 作成するには、**[**ヘルプ**]** メニューで **[**システム レポートを生成する**]** を選択してから、レポートを保 存し、Acronis カスタマー サービスに送信します。詳細については、「Acronis システム レポート [\(45](#page-44-1)ページ)」を参照してください。

## <span id="page-47-1"></span>**5.5** ログの表示

ほとんどの True Image Lite 2013 処理で、ログに独自のエントリが書き込まれます。処理中に問 題が発生した場合、ログ エントリにより、問題の原因究明につながる情報が得られます。

ログには、たとえばスケジュールされたバックアップの結果(失敗した場合はその原因も含む)につ いての情報が表示されます。

True Image Lite 2013 の処理をログで参照する場合は、ツールバーの歯車アイコンをクリックして [設定] メニューを開き、**[**ログの表示**]** を選択します。

バックアップ ボックスの [処理] メニューで **[**ログの表示**]** を選択することで、表示のためにログを開くことも できます。この場合、選択したバックアップの最後の実行のログ項目のみが表示されます。

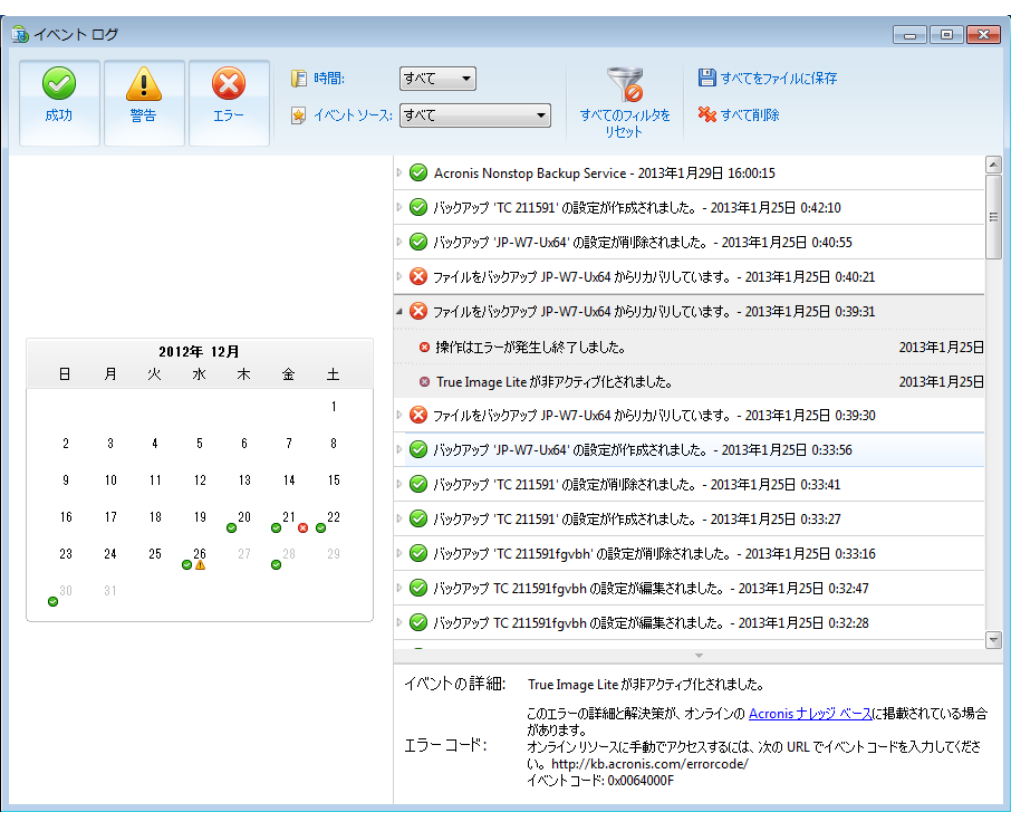

### ログ エントリの表示

デフォルトでは、すべてのログが表示されるように選択されています。右側のペインには、折りたた まれた状態で主要なログ エントリがすべて表示されます。ログ エントリを展開して個々のログ項目 を表示するには、ログ エントリをダブルクリックします。展開したログ エントリを折りたたむには、も う一度エントリをダブルクリックします。ウィンドウの右側にあるスクロール バーを使用して、ログ エ ントリをスクロールできます。

一部のエラー イベントでは、ログに **[**問題の解決方法**]** リンクが含まれている場合があります。こ のリンクをクリックすると、問題の解決に役立つ Acronis ナレッジ ベースの記事が表示されます。

ログ エントリを削除するには、そのログ エントリを選択し、右クリックして、ショートカット メニューで **[**削除**]** を選択します。すべてのログ エントリを削除するには、**[**すべて削除**]** を削除します。また、 **[**ファイルに保存**]** を選択してログ エントリをファイルに保存することもできます。すべてのログをファ イルに保存するには、**[**すべてをファイルに保存**]** を選択します。

ツールバー

目的の期間のログを表示するには、ドロップダウン リストからその期間を選択します。ユーザーは、 **[**今日**]**、**[**先週**]**、**[**先月**]**、**[**カスタム**]** を選択できます。すべてのログを表示するには、**[**すべて**]** を選 択します。

特定の期間のログを表示するには、**[**カスタム**]** を選択して、対象とする期間を指定します。目的の 期間の開始日と終了日を直接そのフィールドに入力することもできます。またカレンダーに基づいて 期間を選択できます。選択するには、**Shift** キーを押した状態で、開始日、終了日の順にクリックし ます。

特定のイベント ソースのログを表示するには、**[**イベント ソース**:]** の下にあるドロップダウン リスト で目的のイベント ソースを選択します。選択できるイベント ソースは次のとおりです。

- [すべて]: ログに記録されたすべてのイベントを表示します。
- [すべてのバックアップ]: すべてのバックアップのログを表示します。
- [<バックアップ名>]: 名前で選択した特定のバックアップのログを表示します。
- その他

左側にある 3 つのボタンによって、正常完了状態、警告メッセージ、およびエラー メッセージのイ ベントにフィルタを適用することができます。

すべてのフィルタをデフォルト値にリセットするには、**[**すべてのフィルタをリセット**]** をクリックします。

右上には、**[**すべてをファイルに保存**]** および **[**すべて削除**]** ボタンがあります。これらのボタンは、 対応するショートカット メニュー項目と同じ処理を実行します。

#### カレンダーの選択

カレンダーの一番上と一番下にある上下の矢印のボタンを使用すると、カレンダーに表示される月 を変更できます。

カレンダー内の色はそれぞれの日の状態を示しており、処理がエラー(赤いマーク)、警告(黄色の マーク)、正常(緑のマーク)のいずれで完了したかを通知しています。現在の日付は強調表示され ています。マークされた日付をクリックすると、その日のログが表示されます。

## <span id="page-49-0"></span>**5.6 Acronis** カスタマ エクスペリエンス プログラム

Acronis カスタマ エクスペリエンス プログラム(CEP)は、Acronis のお客様が、Acronis 製品の 機能、設計、および開発に貢献できる新しい手段です。このプログラムにより、お客様は、ホスト コ ンピュータや仮想マシンのハードウェア構成、使用頻度が最も多い(および少ない)機能、発生する 問題の性質に関する情報など、さまざまな情報を提供できます。この情報を基にして、お客様が頻 繁に使用する Acronis 製品と機能を向上させることができます。

このプログラムへの参加を選択された場合技術的な情報が 90 日ごとに自動的に収集されます。 氏名、住所、電話番号、キーボード入力などの個人データは収集されません。CEP への参加は任 意ですが、お客様のニーズをいっそう満たすために、ソフトウェアの改善と拡張された機能を提供す ることを最終的な目的としています。

プログラムへの参加はいつでもやめることができます。

参加の条件については、**[**詳細**]** をクリックしてください。

### いずれかを選択してください。

- プログラムに参加する場合は、**[**このプログラムに参加する**]** を選択してください。
- プログラムに参加しない場合は、**[**参加しない**]** を選択してください。

### 著作権について

Copyright © Acronis International GmbH, 2002-2013. All rights reserved.

"Acronis"、"Acronis Compute with Confidence"、"Acronis Recovery Manager"、"Acronis セキ ュア ゾーン"、Acronis True Image、Acronis Try&Decide、および Acronis ロゴは、Acronis International GmbH の商標です。

Linux は、Linus Torvalds の登録商標です。

VMware および VMware Ready は、VMware, Inc. の米国ならびにその他の地域における商標 または登録商標です。

Windows および MS-DOS は、Microsoft Corporation の登録商標です。

ここに記載されているその他すべての商標および著作権は、それぞれの権利所有者に帰属しま す。

著作権所有者の明示的な許可なく本ドキュメントの実質的な修正版を配布することは禁止されてい ます。

著作権所有者からの事前の許可がない限り、いかなる形態(紙媒体など)であっても商業目的で本 ドキュメントまたはその派生物を配布することは禁止されています。

ドキュメントは、「現状のまま」で提供され、商品性に対する黙示的保証、特定の目的に対する適合 性、権利を侵害していないことなどを含む明示的または黙示的な条件、言明、および保証に関する 責任を負いません(免責条項の範囲が法的に無効と見なす場合を除く)。

本ソフトウェアまたはサービスにサードパーティのコードが付属している場合があります。 サードパ ーティのライセンス条項の詳細については、ルート インストール ディレクトリにある license.txt フ ァイルをご参照ください。 本ソフトウェアまたはサービスと共に使用するサードパーティ コードおよ び関連するライセンス条項の最新の一覧については、<http://kb.acronis.com/content/7696> をご参 照ください。

### **Acronis** の特許取得済み技術

本製品で使用されている技術は、次の米国特許によって保護されています。米国 米国特許 #7,047,380、米国 米国特許 #7,275,139、米国特許 #7318135、米国特許 #7,366,859、米国特 許 #7,462,11、米国特許 #7,603,533、米国特許 #7,650,473、米国特許 #7,831,789、米国特許 #7,895,403、米国特許 #7,934,064、米国特許 #7,953,948、米国特許 #8,005,797、米国特許 #8,069,320、米国特許 #8,074,035

## <span id="page-52-0"></span>**6** 用語集

## オンライン バックアップ

オンライン バックアップとは、Acronis Online Backup を使用して作成されるバックアップ のことです。オンライン バックアップは Acronis Cloud と呼ばれる特別なストレージ に保存され、インターネット経由でアクセスで きます。オンライン バックアップの主な利点 は、すべてのバックアップがリモートのロケー ションに保存されることです。これにより、ユ ーザーのローカルなストレージに依存せず、 すべてのバックアップ データの安全が保証さ れます。Acronis Cloud の使用を開始するに は、サービスに登録する必要があります。

## ノンストップ バックアップ

ノンストップ バックアップとは実際には、 Acronis ノンストップ バックアップ機能を使用 して作成されたディスク/パーティションまたは ファイルのバックアップです。これは、1 つの 完全バックアップ バージョンと、短い間隔で 作成された一連の増分バックアップ バージョ ンの組み合わせです。ほぼ連続したデータの 保護を実現し、必要に応じて任意の復元ポイ ントにおける以前のデータの状態にリカバリ できます。

## ノンストップ プロテクション

ノンストップ プロテクション - ノンストップ バ ックアップ機能が有効になっているときに実行 される処理です。

## <span id="page-52-1"></span>バックアップ

- 1. バックアップ処理と同じです。
- <span id="page-52-2"></span>2. バックアップ設定を使用して作成、管理す るバックアップ バージョンのセットです。 バックアップには、完全バックアップと増 分バックアップの両方の方法で作成され た複数のバックアップ バージョンが含ま れる場合があります。 同じバックアップに 属するバックアップ バージョンは、通常 同じ場所に保存されます。

## バックアップ バージョン

単一のバックアップ処理の結果。 物理的に は、特定の日時にバックアップされたデータ のコピーを含む単独または一連のファイルで す。 Acronis True Image Lite 2013 によっ て作成されたバックアップ バージョン ファイ ルの拡張子は TIB です。 バックアップ バ ージョンの統合による TIB ファイルもバック アップ バージョンと呼ばれます。

## バックアップ バージョン チェーン

最初の完全バックアップ バージョンと、後続 の 1 つまたは複数の増分または差分バック アップ バージョンから構成される、最低 2 つ のバックアップ バージョンからなる一連のバ ックアップ バージョンです。 バックアップ バ ージョン チェーンは、次の完全バックアップ バージョン(存在する場合)まで続きます。

## バックアップ設定

新しいバックアップの作成時にユーザーが設 定するルールのセットです。 このルールによ って、バックアップ処理を制御します。 後でバ ックアップ設定を編集し、バックアップ処理を 変更または最適化することができます。

## バックアップ操作

特定の日時のデータを復元するために、コン ピュータのハードディスク上に存在するデータ のコピーを作成する処理。

## リカバリ

リカバリとは、壊れたデータをバックアップに 保存されている以前の正常な状態に戻す処 理のことです。

## 漢字

## 統合

同じバックアップ [\(53](#page-52-1)ページ)に属する 2 つ 以上の連続したバックアップ バージョン [\(53](#page-52-2) ページ)を結合して単一のバックアップ バー ジョンにします。

統合を行うと、不要なバックアップ バージョン を、任意のバックアップ チェーンから削除で きます。その際、チェーンのバックアップの整 合性は維持されます。統合するチェーンは、 完全バックアップと 1 つまたは複数の増分 バックアップから構成されています。統合では、 選択されたバックアップが保持され、選択され なかったバックアップは削除されます。統合処 理には時間がかかり、システム リソース(デ ィスク領域など)が大量に必要となる場合が あります。

Acronis ノンストップ バックアップでは、異な る統合メカニズムが使用されています。この 場合、バックアップ データの管理用に使用さ れているメタデータ情報が統合されます。これ は、メタデータの情報量が、バックアップ デー タの量よりもはるかに少ないからです。その 結果、統合に必要な時間およびシステム リ ソースが大幅に減少します。